# **Dell™ All-In-One Drucker 810 – Benutzerhandbuch**

Klicken Sie auf die Verknüpfungen auf der linken Seite, um Informationen zu den Funktionen und zur Betriebsweise Ihres Druckers zu erhalten. Informationen<br>zu anderen, mit Ihrem Drucker mitgelieferten Dokumentationen erhalt

#### So bestellen Sie Tinte oder Zubehör bei Dell:

1. Doppelklicken Sie auf das Verknüpfungssymbol auf dem Desktop.

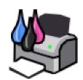

- 2. Rufen Sie die Website von Dell auf: **www.dell.com/supplies**
- 3. Bestellen Sie telefonisch Zubehör für den Dell Drucker. Die gültige Telefonnummer für Ihr Land finden Sie im *Besitzerhandbuch*.

Für eine optimale Beratung sollten Sie das Service-Etikett Ihres Dell Druckers bereithalten. Weitere Informationen finden Sie unter Express-Service-Code und Nummer des Service-Etiketts.

#### **Hinweise, Anmerkungen und Achtung-Hinweise**

**HINWEIS:** Ein **HINWEIS** gibt wichtige Informationen, die Ihnen helfen, die Verwendung des Druckers zu optimieren.

**ANMERKUNG:** Eine **ANMERKUNG** weist entweder auf mögliche Beschädigungen der Hardware oder auf mögliche Datenverluste hin und zeigt auf, wie Ο das Problem vermieden werden kann.

**ACHTUNG: ACHTUNG weist auf die Möglichkeit einer Beschädigung von Eigentum sowie auf Verletzungs- oder Todesgefahr hin.** 

#### **Die Informationen in diesem Dokument können ohne Vorankündigung geändert werden. © 2006 Dell Inc. Alle Rechte vorbehalten.**

Die Vervielfältigung in irgendeiner Form ohne die vorherige schriftliche Erlaubnis von Dell Inc. ist strengstens untersagt.

Im Dokument verwendete Marken: *Dell* und das *DELL-*Logo, *Dell Picture Studio* und *Dell Ink Management System* sind Marken der Dell Inc.; *Microsoft* und *Windows* sind eingetragene<br>Marken der Microsoft Corporation.

Andere Marken und Markenbezeichnungen, die möglicherweise in diesem Dokument verwendet werden, beziehen sich en<br>und Namen ist, oder auf deren Produkte. Dell Inc. verzichtet auf jegliche Eigentumsrechte für Marken und Hande

**Modell 810**

**Februar 2006 SRV GG236 Rev. A00**

# **Informationen zu Ihrem Drucker**

- [Informationen zu den Druckerkomponenten](#page-1-0)
- **[Einrichten des Druckers](#page-2-0)**
- [Verwenden des Bedienfelds](#page-2-1)
- **C** [Einlegen von Papier](#page-2-2)

Mit dem Dell™ All-In-One Drucker 810 können Sie eine Vielzahl von Aufgaben erledigen. Es sind dabei einige wichtige Punkte zu beachten:

- l Wenn der Drucker an einen Computer angeschlossen ist, können Sie zum Erstellen von Projekten entweder das Bedienfeld des Druckers oder die Druckersoftware verwenden.
- l Um die Scan-, Fax- und Druckfunktionen nutzen zu können, *müssen* Sie den Drucker an einen Computer anschließen.
- l Um die Kopierfunktion nutzen zu können, müssen Sie den Drucker *nicht* an einen Computer anschließen.

# <span id="page-1-0"></span>**Informationen zu Druckerkomponenten**

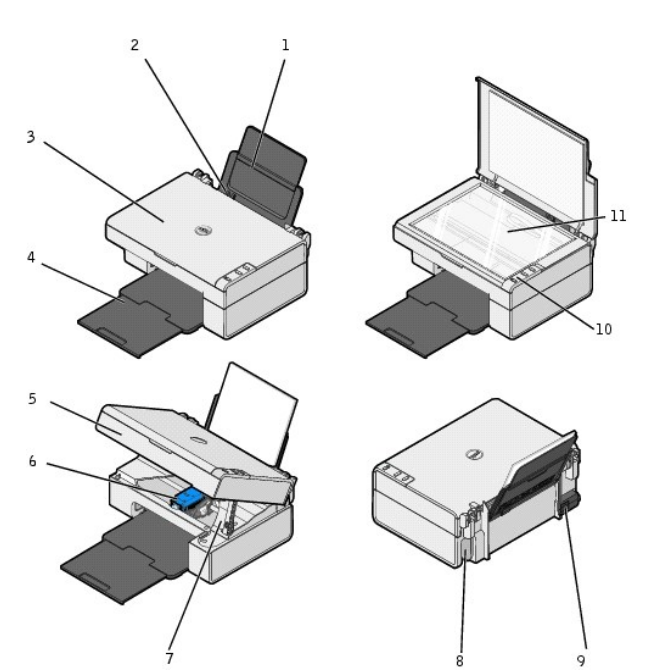

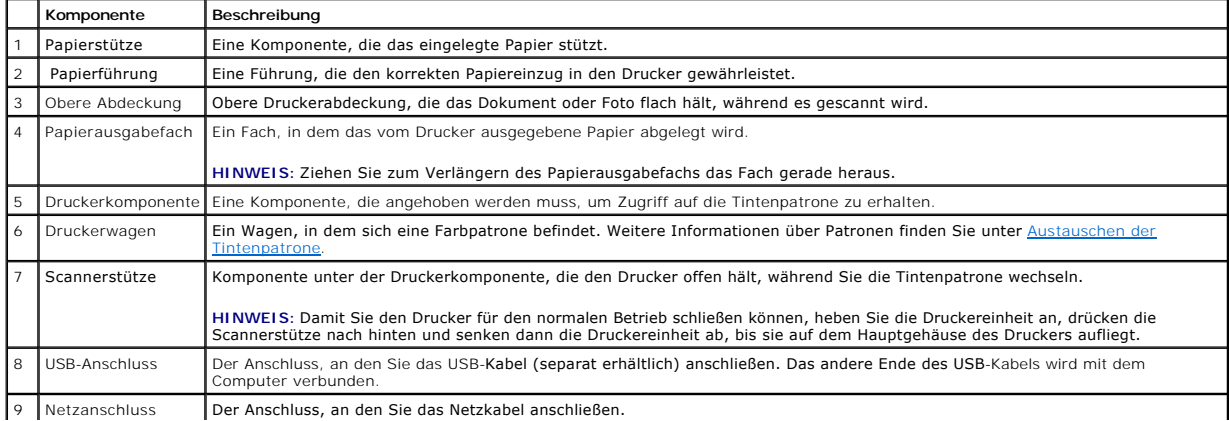

<span id="page-2-3"></span>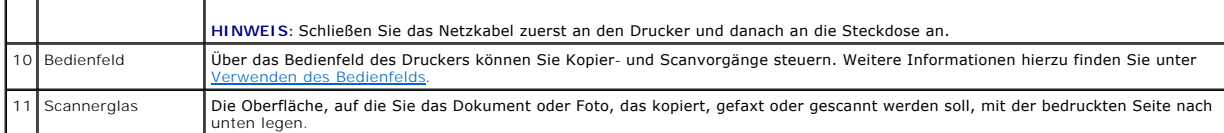

## <span id="page-2-0"></span>**Einrichten des Druckers**

**HINWEIS:** Der Dell AIO Drucker 810 unterstützt Microsoft® Windows® 2000, Windows XP und Windows XP Professional x64 Edition.

Befolgen Sie die Anweisungen auf dem Poster *Einrichten des Druckers*, <mark>um die Hardware und Software zu installieren. Falls während der Konfiguration</mark><br>Probleme auftreten, finden Sie unter <u>[Installationsprobleme](file:///C:/data/CHM_OUT/systems/PRN810/GE/ug/ug_ge.chm/ug_ge/trouble.htm#1112275)</u> weitere In

# <span id="page-2-1"></span>**Verwenden des Bedienfelds**

Über die Bedienfeldtasten können Sie Dokumente bzw. Fotos scannen und kopieren. Der Drucker ist eingeschaltet, wenn die Taste Ein/Aus **b** aufleuchtet.

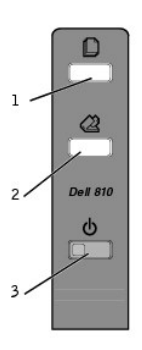

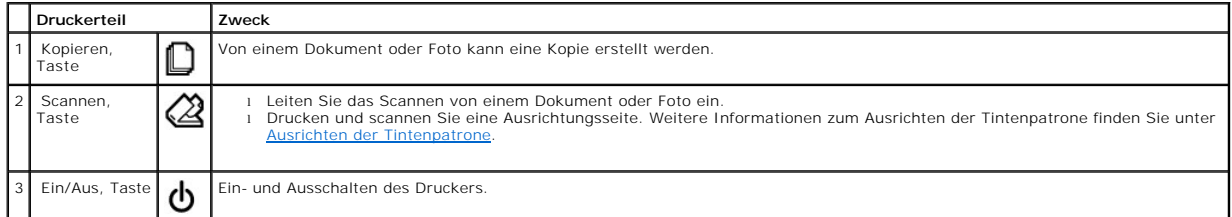

#### <span id="page-2-2"></span>**Einlegen von Papier**

1. Fächern Sie das Papier auf.

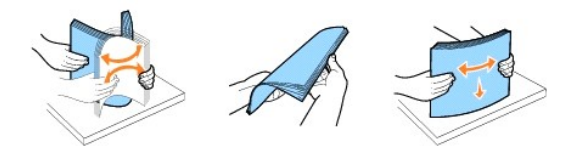

- 2. Legen Sie das Papier an die rechte Führungsschiene der Papierstütze an.
- 3. Schieben Sie die linke Papierführung an die linke Kante des Papierstapels heran.

**HINWEIS:** Drücken Sie Papier niemals mit Gewalt in den Drucker. Das Papier sollte flach auf der Oberfläche der Papierstütze aufliegen und die Papierränder sollten eng an beiden Papierführungen anliegen.

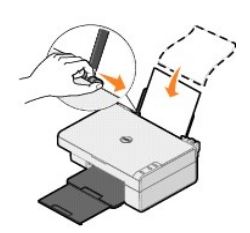

# **Anhang**

- [Verfahrensweise des technischen Kundendienstes von Dell](#page-4-0)
- [Kontaktaufnahme mit Dell](#page-4-1)
- Garantie- [und Rückgabeverfahren](#page-4-2)

#### <span id="page-4-0"></span>**Verfahrensweise des technischen Kundendienstes von Dell**

Für die Inanspruchnahme des technischen Kundendiensts ist die Kooperation und Beteiligung des Kunden bei der Fehlersuche sowie der Abhilfe erforderlich.<br>Nur so können Einstellungen im Betriebssystem, in der Anwendungssoftw zurückgesetzt und die ordnungsgemäße Funktionalität des Druckers und der gesamten, von Dell installierten Hardware geprüft werden. Zusätzlich zu diesem<br>Kundendienst von ausgebildeten Technikern steht Ihnen der Online-Kunde Kundendienstoptionen erworben werden.

Dell bietet einen eingeschränkten technischen Kundendienst für den Drucker und sämtliche, von Dell installierte Software und Peripheriegeräte. Kundendienst für Software und Peripheriegeräte von Drittanbietern wird vom jeweiligen Hersteller geleistet. Das betrifft auch von Software & Peripherals (DellWare),<br>ReadyWare und Custom Factory Integration (CFI/DellPlus) erworbene und

## <span id="page-4-1"></span>**Kontaktaufnahme mit Dell**

Sie erreichen den Dell-Kundendienst unter **support.dell.com.** Wählen Sie auf der Willkommensseite des Dell Kundendiensts Ihre Region aus und geben Sie die<br>erforderlichen Angaben für den Zugriff auf die Hilfetools und Infor

Sie können mit Dell auch auf elektronischem Wege unter den folgenden Adressen Kontakt aufnehmen:

l World Wide Web www.dell.com/ www.dell.com/ap/ (nur für Länder in Asien oder im Pazifik) www.dell.com/jp/ (nur für Japan) www.euro.dell.com (nur für Europa) www.dell.com/la/ (nur für Länder in Lateinamerika)

- l Anonymes FTP ftp.dell.com/ Melden Sie sich als anonymer Benutzer (user: anonymous) an und verwenden Sie als Kennwort Ihre E-Mail-Adresse.
- l Elektronischer Kundendienst mobile\_support@us.dell.com support@us.dell.com apsupport@dell.com (nur für Länder in Asien oder im Pazifik) support.jp.dell.com/jp/jp/tech/email/ (nur für Japan) support.euro.dell.com (nur für Europa)
- l Elektronischer Quote-Dienst apmarketing@dell.com (nur für Länder in Asien oder im Pazifik)

## <span id="page-4-2"></span>**Garantie- und Rückgabeverfahren**

Dell, Inc. ("Dell") stellt seine Hardwareprodukte aus neuen oder neuwertigen Teilen und Komponenten entsprechend dem Industriestandard her. Informationen zur Dell Garantie für den Drucker finden Sie im *Besitzerhandbuch*.

# BSD License and Warranty Statements

Copyright © 1991 The Regents of the University of California. All rights reserved.

Redistribution and use in source and binary forms, with or without modification, are permitted provided that the following conditions are met:

- 1. Redistributions of source code must retain the above copyright notice, this list of conditions and the following disclaimer.
- 2. Redistributions in binary form must reproduce the above copyright notice, this list of conditions and the following disclaimer in the documentation and/or other materials provided with the distribution.
- 3. The name of the author may not be used to endorse or promote products derived from this software without specific prior written permission.

THIS SOFTWARE IS PROVIDED BY THE AUTHOR "AS IS" AND ANY EXPRESS OR IMPLIED WARRANTIES, INCLUDING, BUT NOT LIMITED TO, THE IMPLIED WARRANTIES OF MERCHANTABILITY AND FITNESS FOR A PARTICULAR PURPOSE ARE DISCLAIMED. IN NO EVENT SHALL THE AUTHOR<br>INDIRECT, INCIDENTAL, SPECIAL, EXEMPLARY, OR CONSEQUENTIAL DAMAGES (INCLUDING, BUT NOT LIMITED TO, PROCUREMENT

# <span id="page-6-1"></span>**Kopieren**

- [Kopieren von Dokumenten oder Fotos](#page-6-0)
- Kopieren von 4x6-[Fotos über das Bedienfeld](#page-7-0)
- [Ändern der Kopiereinstellungen](#page-7-1)

Zum Erstellen von Kopien können Sie entweder das Bedienfeld des Druckers oder Ihren Computer verwenden.

#### <span id="page-6-0"></span>**Kopieren von Dokumenten oder Fotos**

#### **Verwenden des Bedienfelds**

- 1. Schalten Sie den Drucker ein.
- 2. Legen Sie Papier ein. Weitere Informationen finden Sie unter [Einlegen von Papier](file:///C:/data/CHM_OUT/systems/PRN810/GE/ug/ug_ge.chm/ug_ge/about.htm#1006044).
- 3. Öffnen Sie die obere Abdeckung.
- 4. Legen Sie das Dokument oder Foto, das Sie kopieren möchten, mit der bedruckten Seite nach unten auf das Scannerglas. Stellen Sie sicher, dass die<br>obere linke Ecke der Vorderseite des Dokuments oder Fotos an dem Pfeil au

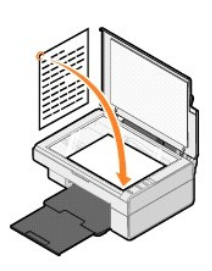

- 5. Schließen Sie die obere Abdeckung.
- 6. Drücken Sie im Bedienfeld die Taste Kopieren D

#### **Verwenden des Computers**

- 1. Schalten Sie den Computer und den Drucker ein und stellen Sie sicher, dass beide Geräte miteinander verbunden sind.
- 2. Legen Sie Papier ein. Weitere Informationen finden Sie unter [Einlegen von Papier](file:///C:/data/CHM_OUT/systems/PRN810/GE/ug/ug_ge.chm/ug_ge/about.htm#1006044).
- 3. Öffnen Sie die obere Abdeckung.
- 4. Legen Sie das Dokument oder Foto, das Sie kopieren möchten, mit der bedruckten Seite nach unten auf das Scannerglas. Stellen Sie sicher, dass die<br>obere linke Ecke der Vorderseite des Dokuments oder Fotos an dem Pfeil au

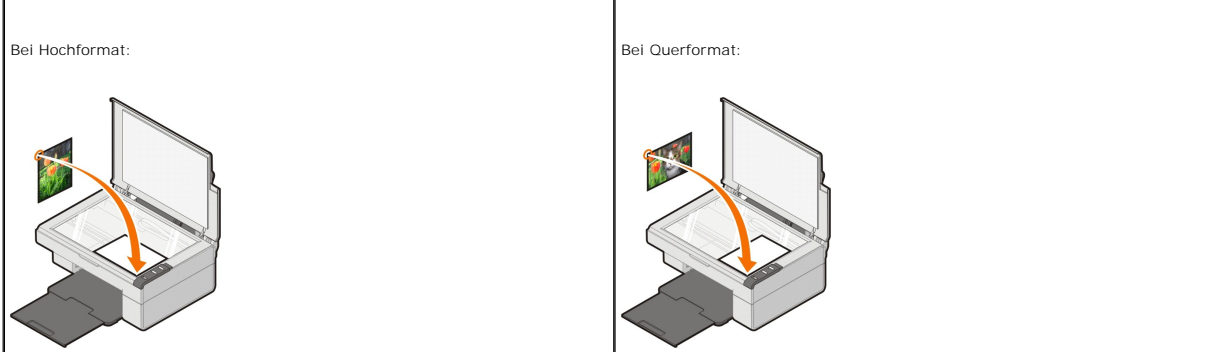

- 5. Schließen Sie die obere Abdeckung.
- 6. Klicken Sie auf **Start**® **Programme** oder **Alle Programme**® **Dell Drucker**® **Dell AIO 810**® **Dell All-In-One Center**.

Das **Dell All-In-One Center** wird geöffnet.

- 7. Wählen Sie im Dropdown-Menü die Anzahl der Kopien (1 99) und die Farbeinstellung aus.
- 8. Klicken Sie auf **Weitere Kopiereinstellungen anzeigen**, um:
	- o eine Kopierqualität auszuwählen,
	- ¡ das Papierformat auszuwählen,
	- o das Format des Originaldokuments festzulegen,
	- o die Helligkeit des Dokuments anzupassen,
	- ¡ das Dokument zu vergrößern oder zu verkleinern.
	- ¡ Klicken Sie auf die Schaltfläche **Erweitert**, um Optionen wie das Papierformat oder die Qualität zu ändern.
- 9. Wenn Sie das Bild Ihren Wünschen entsprechend angepasst haben, klicken Sie auf **Jetzt kopieren**.

# <span id="page-7-0"></span>**Kopieren von 4x6-Fotos über das Bedienfeld**

HINWEIS: Die folgende Methode lässt sich nur beim Kopieren von 4x6-Fotos auf Druckmedien des Formats 4x6 ausführen. Weitere Informationen zum<br>Kopieren von Fotos anderer Größen über das Bedienfeld finden Sie unter <u>Kopieren</u>

- 1. Schalten Sie den Drucker ein.
- 2. Legen Sie 4x6-Foto-/Glanzkarten mit der zu bedruckenden Seite nach oben ein. Weitere Informationen finden Sie unter [Einlegen von Papier.](file:///C:/data/CHM_OUT/systems/PRN810/GE/ug/ug_ge.chm/ug_ge/about.htm#1006044)
- 3. Öffnen Sie die obere Abdeckung.
- 4. Legen Sie das Objekt, das Sie kopieren möchten, mit der bedruckten Seite nach unten auf das Scannerglas. Stellen Sie sicher, dass die obere linke Ecke des Fotos an dem Pfeil auf dem Drucker ausgerichtet ist.

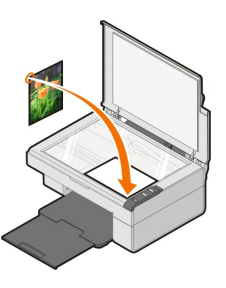

- 5. Schließen Sie die obere Abdeckung.
- 6. Drücken Sie im Bedienfeld drei Sekunden lang die Taste Kopieren  $\Box$

## <span id="page-7-1"></span>**Ändern der Kopiereinstellungen**

1. Klicken Sie auf **Start**® **Programme** oder **Alle Programme**® **Dell Drucker**® **Dell AIO 810**® **Dell All-In-One Center**.

Das **Dell All-In-One Center** wird geöffnet.

- 2. Wählen Sie eine Kopiermenge und -farbe aus.
- 3. Klicken Sie auf **Weitere Kopiereinstellungen anzeigen**, um:
	- o eine Kopierqualität auszuwählen,
	- o das Papierformat auszuwählen,
	- o das Format des Originaldokuments festzulegen,
	- o die Helligkeit des Dokuments anzupassen,
	- ¡ das Dokument zu vergrößern oder zu verkleinern.
- 4. Klicken Sie auf die Schaltfläche **Erweitert**, um Optionen wie das Papierformat oder die Qualität zu ändern.
- 5. Klicken Sie auf die folgenden Registerkarten, um Änderungen vorzunehmen:

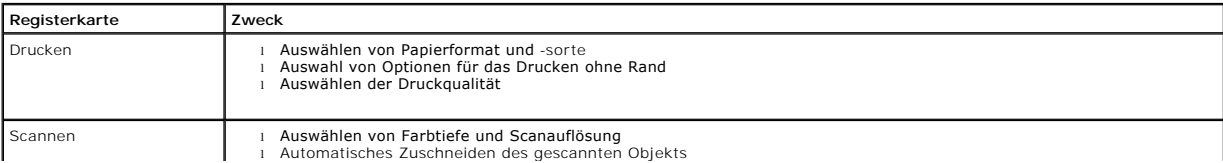

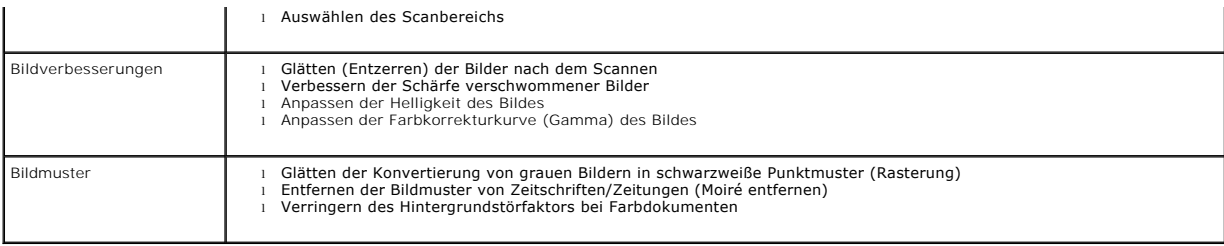

6. Wenn Sie das Bild Ihren Wünschen entsprechend angepasst haben, klicken Sie auf **OK** und anschließend auf **Jetzt kopieren**.

#### <span id="page-9-2"></span>**Faxen**

- **O** [Installieren der Microsoft Faxkonsole unter Windows XP](#page-9-0)
- [Konfigurieren der Microsoft Faxkonsole \(Windows XP\) bzw. der Faxdienstverwaltung \(Windows 2000\)](#page-9-1)
- **•** [Faxen von Papierdokumenten](#page-10-0)
- **O** [Faxen elektronischer Dokumente](#page-11-0)
- [Empfangen von Faxnachrichten mithilfe der Faxkonsole bzw. der Faxdienstverwaltung](#page-11-1)
- [Anzeigen gesendeter und empfangener Faxnachrichten mithilfe der Faxkonsole bzw. der Faxdienstverwaltung](#page-11-2)
- [Anzeigen des Status von Faxnachrichten mithilfe der Faxkonsole bzw. der Faxdienstverwaltung](#page-11-3)
- *<u>[Ändern der Faxkonfiguration](#page-11-4)</u>*

Damit Sie mit diesem Drucker ein Fax senden können, muss der Drucker an einen Computer angeschlossen sein, der mit einem Modem ausgestattet ist.<br>Außerdem muss Microsoft Fax auf dem Computer installiert sein. Überprüfen Sie

Klicken Sie auf **Start**®**Programme** oder **Alle Programme**®**Zubehör**®**Kommunikation**.

#### Für Windows XP:

- 1 Wenn in der eingeblendeten Liste der Eintrag "Fax" angezeigt wird, ist Microsoft Fax auf dem Computer installiert. Fahren Sie fort mit Konfigurieren der<br>Microsoft Faxkonsole (Windows XP) bzw. der Faxdienstverwaltung (Win ole (Windows XP) bzw.
- 1 Wenn in der Liste "Fax" nicht aufgeführt ist, fahren Sie mit dem Abschnitt [Installieren der Microsoft Faxkonsole unter Windows XP](#page-9-0) fort.

Unter Windows 2000 wird die Faxdienstverwaltung automatisch installiert.

#### <span id="page-9-0"></span>**Installieren der Microsoft Faxkonsole unter Windows XP**

1. Klicken Sie auf **Start**®**Systemsteuerung**. Klicken Sie unter **Wählen Sie eine Kategorie** auf **Software**.

Das Dialogfeld **Software** wird angezeigt.

- 2. Klicken Sie auf **Windows-Komponenten hinzufügen/entfernen**.
- 3. Klicken Sie in der Liste **Komponenten** auf **Faxdienste**, um diese Komponente auszuwählen.
- 4. Klicken Sie auf **Weiter**.

**HINWEIS:** Sie werden möglicherweise aufgefordert, die Windows Installations-CD einzulegen, um die Installation dieser Komponente abzuschließen.

- 5. Klicken Sie auf **Fertigstellen**.
- 6. Klicken Sie im Dialogfeld **Software** auf **Schließen**.

## <span id="page-9-1"></span>**Konfigurieren der Microsoft Faxkonsole (Windows XP) bzw. der Faxdienstverwaltung (Windows 2000)**

So konfigurieren Sie den Faxdienst:

- 1. Klicken Sie auf **Start**® **Programme** oder **Alle Programme**® **Zubehör**® **Kommunikation**® **Fax**® **Faxkonsole** (Windows XP) bzw. **Faxdienstverwaltung** (Windows 2000).
- 2. Klicken Sie auf dem Bildschirm **Willkommen** auf **Weiter**.
- 3. Geben Sie auf dem Bildschirm **Absenderinformationen** die Informationen ein, die auf dem Faxdeckblatt angezeigt werden sollen, und klicken Sie dann auf **Weiter**.
- 4. Wählen Sie auf dem Bildschirm **Gerät zum Senden oder Empfangen von Faxen auswählen** in der Liste **Wählen Sie das Faxgerät aus** das auf dem Computer installierte Modem aus, indem Sie darauf klicken.

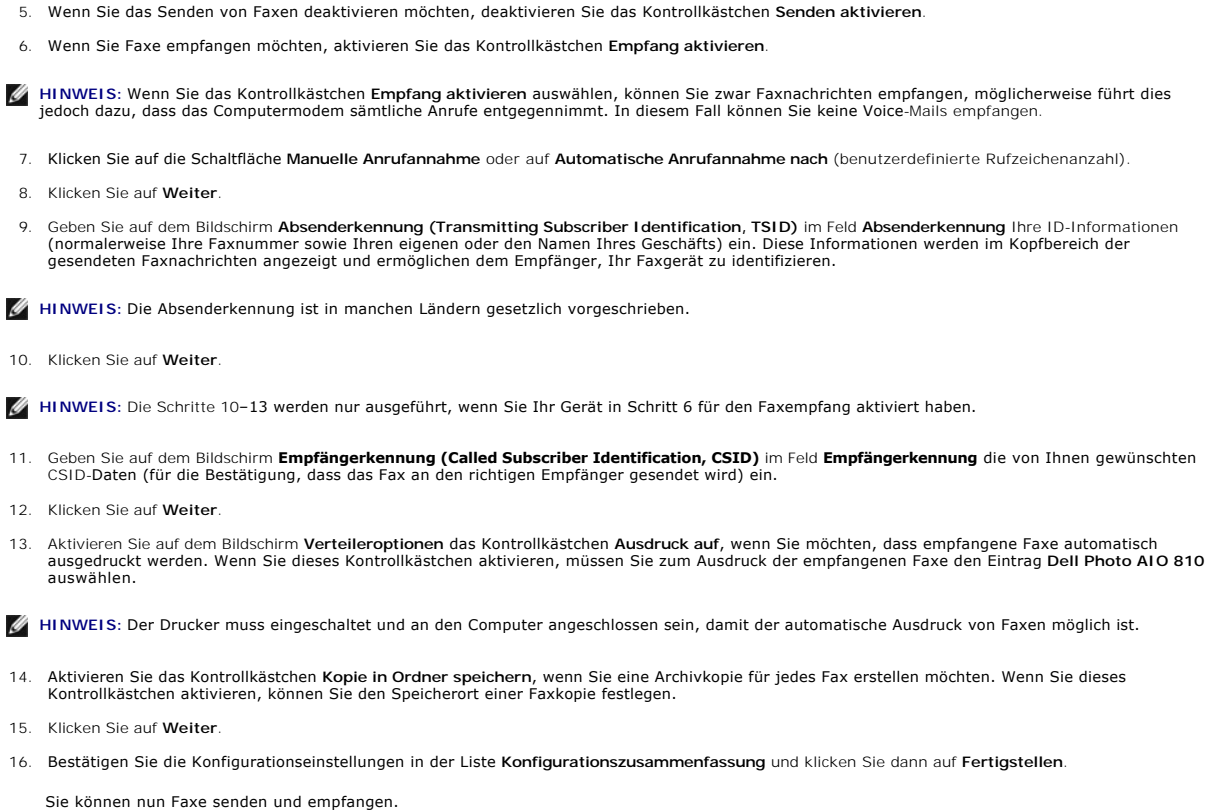

# <span id="page-10-0"></span>**Faxen von Papierdokumenten**

Wenn Sie ein Papierdokument mit einer Seite oder mehreren Seiten faxen möchten, verwenden Sie das **Dell All-In-One Center**.

- 1. Schalten Sie den Computer und den Drucker ein und stellen Sie sicher, dass sie miteinander verbunden sind. Stellen Sie sicher, dass das Modem des<br>1. Computers an eine aktive analoge Telefonleitung angeschlossen ist. Wen
- 2. Legen Sie das Dokument auf das Scannerglas und stellen Sie sicher, dass seine obere linke Ecke an dem Pfeil auf dem Drucker ausgerichtet ist.

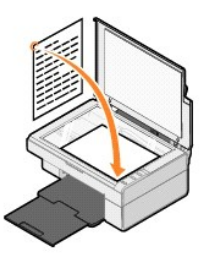

3. Klicken Sie auf **Start**® **Programme** oder **Alle Programme**® **Dell Drucker**® **Dell AIO 810**® **Dell All-In-One Center**.

Das **Dell All-In-One Center** wird geöffnet.

**HINWEIS: Sie können das Dell All-In-One Center auch über das Bedienfeld auf dem Drucker öffnen, indem Sie die Taste Scannen drücken**  $\mathcal{Q}$ **. Auf** dem Computer wird das **Dell All-In-One Center** geöffnet.

- 4. Im **Dell All-In-One Center** haben Sie folgende Möglichkeiten:
	- ı Im Abschnitt **Scannen** bzw. **Faxen** können Sie ein Fax mit einer Seite oder mehreren Seiten senden. Passen Sie den Faxauftrag zunächst Ihren<br>Erfordernissen an, indem Sie die auf dem Bildschirm angezeigten Fragen beantwor

Wenn Sie eine einzelne Faxseite senden möchten, klicken Sie auf **Jetzt faxen**.

Wenn Sie ein mehrseitiges Fax senden möchten, klicken Sie auf Weitere Scaneinstellungen anzeigen und anschließend auf **Erweitert**→ Vor **Ausgabe mehrere Objekte scannen**® **OK**.

l Klicken Sie im Abschnitt **Kreative Aufgaben** auf **Über PC-Modem faxen** und folgen Sie den Anweisungen auf dem Bildschirm.

HINWEIS: Zur Beantwortung einer der auf dem Bildschirm angezeigten Fragen müssen Sie angeben, ob mehr als eine Seite gescannt werden soll. Falls<br>ja, legen Sie die nächste Seite auf das Scannerglas und klicken Sie auf Ja.

#### <span id="page-11-0"></span>**Faxen elektronischer Dokumente**

- 1. Klicken Sie bei geöffneter Datei auf Datei-> Drucken.
- 2. Wählen Sie in der Druckerliste die Option **Fax** aus.
- 3. Klicken Sie auf **OK** oder **Drucken** und befolgen Sie die Anweisungen auf dem Bildschirm.

#### <span id="page-11-1"></span>**Empfangen von Faxnachrichten mithilfe der Faxkonsole bzw. der Faxdienstverwaltung**

- 1. Vergewissern Sie sich, dass die Wandanschlussbuchse des Computermodems mit einer aktiven Telefonleitung verbunden ist.
- 2. Klicken Sie auf **Start**® **Programme** oder **Alle Programme**® **Zubehör**® **Kommunikation**® **Fax**.
- 3. Klicken Sie auf **Faxkonsole** bzw. **Faxdienstverwaltung**.

Wenn Sie bei der Konfiguration der Faxkonsole bzw. der Faxdienstverwaltung das Kontrollkästchen **Empfang aktivieren** ausgewählt haben, können Sie nun Faxnachrichten empfangen.

HINWEIS: Wenn Sie das Kontrollkästchen **Empfang aktivieren a**uswählen, können Sie zwar Faxnachrichten empfangen, möglicherweise führt dies<br>jedoch dazu, dass das Computermodem sämtliche Anrufe entgegennimmt. In diesem Fall

#### <span id="page-11-2"></span>**Anzeigen gesendeter und empfangener Faxnachrichten mithilfe der Faxkonsole bzw. der Faxdienstverwaltung**

**HINWEIS:** In der Faxkonsole können nur Faxe angezeigt werden, die über die Faxkonsole gesendet bzw. empfangen wurden.

- 1. Klicken Sie auf **Start**® **Programme** oder **Alle Programme**® **Zubehör**® **Kommunikation**® **Fax**.
- 2. Klicken Sie auf **Faxkonsole** bzw. **Faxdienstverwaltung**.

Empfangene Faxe werden im **Posteingang**, gesendete Faxe unter **Gesendete Elemente** angezeigt.

#### <span id="page-11-3"></span>**Anzeigen des Status von Faxnachrichten mithilfe der Faxkonsole bzw. der Faxdienstverwaltung**

- 1. Klicken Sie auf **Start**® **Programme** oder **Alle Programme**® **Zubehör**® **Kommunikation**® **Fax**.
- 2. Klicken Sie auf **Faxkonsole** bzw. **Faxdienstverwaltung**.
- 3. Die folgenden Ordner werden angezeigt:
	- l **Eingehend** derzeit eingehende Faxe
	- l **Posteingang** empfangene Faxe
	- l **Postausgang** für das Versenden geplante Faxe
	- l **Gesendete Elemente** erfolgreich versendete Faxe
- 4. Klicken Sie auf den gewünschten Ordner.
- 5. Klicken Sie im rechten Fensterbereich auf das Fax, dessen Status Sie anzeigen möchten, und klicken Sie dann auf **Einstellungen** bzw. **Eigenschaften**.
- 6. Klicken Sie auf die Registerkarte **Allgemein** und sehen Sie sich die Statuszeile an.
- 7. Klicken Sie danach auf **Schließen**.

#### <span id="page-11-4"></span>**Ändern der Faxkonfiguration**

- 1. Klicken Sie auf **Start**® **Programme** oder **Alle Programme**® **Zubehör**®**Kommunikation**® **Fax** und dann auf **Faxkonsole**.
- 2. Klicken Sie in der Faxkonsole im Menü **Tools** auf **Fax konfigurieren**, um den Faxkonfigurations-Assistenten zu starten.

# <span id="page-13-0"></span>**Gewusst wo**

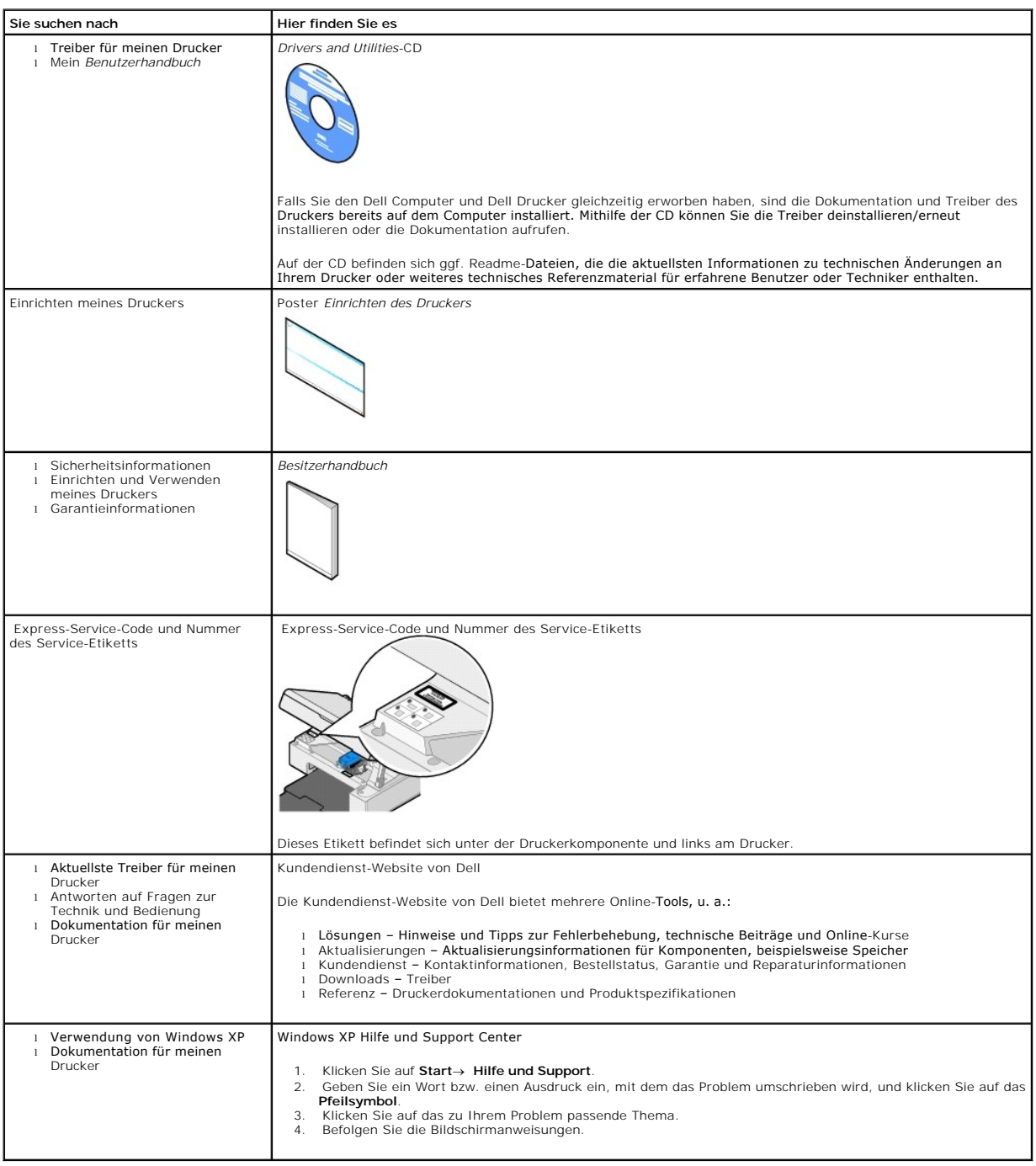

# GNU License

#### **GENERAL PUBLIC LICENSE**

Version 2, June 1991

Copyright © 1989, 1991 Free Software Foundation, Inc.

59 Temple Place, Suite 330, Boston, MA 02111-1307 USA

Everyone is permitted to copy and distribute verbatim copies of this license document, but changing it is not allowed.

#### **Preamble**

The licenses for most software are designed to take away your freedom to share and change it. By contrast, the GNU General Public License is intended to guarantee your freedom to share and change free software--to make sure the software is free for all its users. This General Public License applies to most of<br>the Free Software Foundation's software and to any other program

When we speak of free software, we are referring to freedom, not price. Our General Public Licenses are designed to make sure that you have the freedom to<br>distribute copies of free software (and charge for this service if software or use pieces of it in new free programs; and that you know you can do these things.

To protect your rights, we need to make restrictions that forbid anyone to deny you these rights or to ask you to surrender the rights. These restrictions translate to certain responsibilities for you if you distribute copies of the software, or if you modify it.

For example, if you distribute copies of such a program, whether gratis or for a fee, you must give the recipients all the rights that you have. You must make<br>sure that they, too, receive or can get the source code. And yo

We protect your rights with two steps: (1) copyright the software, and (2) offer you this license which gives you legal permission to copy, distribute and/or modify the software.

Also, for each author's protection and ours, we want to make certain that everyone understands that there is no warranty for this free software. If the software is modified by someone else and passed on, we want its recipients to know that what they have is not the original, so that any problems introduced by others will not reflect on the original authors' reputations.

Finally, any free program is threatened constantly by software patents. We wish to avoid the danger that redistributors of a free program will individually<br>obtain patent licenses, in effect making the program proprietary. use or not licensed at all.

The precise terms and conditions for copying, distribution and modification follow.

#### **GNU GENERAL PUBLIC LICENSE**

#### **TERMS AND CONDITIONS FOR COPYING, DISTRIBUTION AND MODIFICATION**

1. This License applies to any program or other work which contains a notice placed by the copyright holder saying it may be distributed under the terms of<br>this General Public License. The "Program", below, refers to any s made by running the Program). Whether that is true depends on what the Program does.

2. You may copy and distribute verbatim copies of the Program's source code as you receive it, in any medium, provided that you conspicuously and<br>appropriately publish on each copy an appropriate copyright notice and discl

You may charge a fee for the physical act of transferring a copy, and you may at your option offer warranty protection in exchange for a fee.

- 3. You may modify your copy or copies of the Program or any portion of it, thus forming a work based on the Program, and copy and distribute such<br>modifications or work under the terms of Section 1 above, provided that you
	- a. You must cause the modified files to carry prominent notices stating that you changed the files and the date of any change.
	- b. You must cause any work that you distribute or publish, that in whole or in part contains or is derived from the Program or any part thereof, to be licensed as a whole at no charge to all third parties under the terms of this License.
	- c. If the modified program normally reads commands interactively when run, you must cause it, when started running for such interactive use in the most ordinary way, to print or display an announcement including an appropr is not required to print an announcement.)

These requirements apply to the modified work as a whole. If identifiable sections of that work are not derived from the Program, and can be reasonably<br>considered independent and separate works in themselves, then this Lic wrote it.

Thus, it is not the intent of this section to claim rights or contest your rights to work written entirely by you; rather, the intent is to exercise the right to control the distribution of derivative or collective works based on the Program.

In addition, mere aggregation of another work not based on the Program with the Program (or with a work based on the Program) on a volume of a<br>storage or distribution medium does not bring the other work under the scope of

- 4. You may copy and distribute the Program (or a work based on it, under Section 2) in object code or executable form under the terms of Sections 1 and 2 above provided that you also do one of the following:
	- a. Accompany it with the complete corresponding machine-readable source code, which must be distributed under the terms of Sections 1 and 2 above on a medium customarily used for software interchange; or,
	- b. Accompany it with a written offer, valid for at least three years, to give any third party, for a charge no more than your cost of physically<br>performing source distribution, a complete machine-readable copy of the corre 1 and 2 above on a medium customarily used for software interchange; or,
	- c. Accompany it with the information you received as to the offer to distribute corresponding source code. (This alternative is allowed only for<br>noncommercial distribution and only if you received the program in object cod above.)

The source code for a work means the preferred form of the work for making modifications to it. For an executable work, complete source code means all the source code for all modules it contains, plus any associated interface definition files, plus the scripts used to control compilation and installation of<br>the executable. However, as a special exception, the source code binary form) with the major components (compiler, kernel, and so on) of the operating system on which the executable runs, unless that component itself accompanies the executable.

If distribution of executable or object code is made by offering access to copy from a designated place, then offering equivalent access to copy the<br>source code from the same place counts as distribution of the source code the object code.

- 5. You may not copy, modify, sublicense, or distribute the Program except as expressly provided under this License. Any attempt otherwise to copy, modify, sublicense or distribute the Program is void, and will automatically terminate your rights under this License. However, parties who have received copies,<br>or rights, from you under this License will not have their licenses
- 6. You are not required to accept this License, since you have not signed it. However, nothing else grants you permission to modify or distribute the<br>Program or its derivative works. These actions are prohibited by law if Program (or any work based on the Program), you indicate your acceptance of this License to do so, and all its terms and conditions for copying, distributing or modifying the Program or works based on it.
- 7. Each time you redistribute the Program (or any work based on the Program), the recipient automatically receives a license from the original licensor to copy, distribute or modify the Program subject to these terms and conditions. You may not impose any further restrictions on the recipients' exercise of<br>the rights granted herein. You are not responsible for enforcing comp
- 8. If, as a consequence of a court judgment or allegation of patent infringement or for any other reason (not limited to patent issues), conditions are imposed on you (whether by court order, agreement or otherwise) that c

If any portion of this section is held invalid or unenforceable under any particular circumstance, the balance of the section is intended to apply and the section as a whole is intended to apply in other circumstances

It is not the purpose of this section to induce you to infringe any patents or other property right claims or to contest validity of any such claims; this<br>section has the sole purpose of protecting the integrity of the fre choice.

This section is intended to make thoroughly clear what is believed to be a consequence of the rest of this License.

- 9. If the distribution and/or use of the Program is restricted in certain countries either by patents or by copyrighted interfaces, the original copyright holder<br>who places the Program under this License may add an explici
- 10. The Free Software Foundation may publish revised and/or new versions of the General Public License from time to time. Such new versions will be similar in spirit to the present version, but may differ in detail to address new problems or concerns.

Each version is given a distinguishing version number. If the Program specifies a version number of this License which applies to it and "any later<br>version", you have the option of following the terms and conditions either

Foundation. If the Program does not specify a version number of this License, you may choose any version ever published by the Free Software Foundation.

11. If you wish to incorporate parts of the Program into other free programs whose distribution conditions are different, write to the author to ask for<br>permission. For software which is copyrighted by the Free Software Fo for this. Our decision will be guided by the two goals of preserving the free status of all derivatives of our free software and of promoting the sharing and reuse of software generally.

#### **NO WARRANTY**

- 12. BECAUSE THE PROGRAM IS LICENSED FREE OF CHARGE, THERE IS NO WARRANTY FOR THE PROGRAM, TO THE EXTENT PERMITTED BY APPLICABLE LAW. EXCEPT WHEN OTHERWISE STATED IN WRITING THE COPYRIGHT HOLDERS AND/OR OTHER PARTIES PROVIDE THE PROGRAM "AS IS" WITHOUT WARRANTY<br>OF ANY KIND, EITHER EXPRESSED OR IMPLIED, INCLUDING, BUT NOT LIMITED TO, THE IMPLIED WARRANTIE PARTICULAR PURPOSE. THE ENTIRE RISK AS TO THE QUALITY AND PERFORMANCE OF THE PROGRAM IS WITH YOU. SHOULD THE PROGRAM PROVE<br>DEFECTIVE, YOU ASSUME THE COST OF ALL NECESSARY SERVICING, REPAIR OR CORRECTION.
- 13. IN NO EVENT UNLESS REQUIRED BY APPLICABLE LAW OR AGREED TO IN WRITING WILL ANY COPYRIGHT HOLDER, OR ANY OTHER PARTY WHO MAY MODIFY<br>AND/OR REDISTRIBUTE THE PROGRAM AS PERMITTED ABOVE, BE LIABLE TO YOU FOR DAMAGES, INCLU PROGRAMS), EVEN IF SUCH HOLDER OR OTHER PARTY HAS BEEN ADVISED OF THE POSSIBILITY OF SUCH DAMAGES.

END OF TERMS AND CONDITIONS

#### **How to Apply These Terms to Your New Programs**

If you develop a new program, and you want it to be of the greatest possible use to the public, the best way to achieve this is to make it free software which everyone can redistribute and change under these terms.

To do so, attach the following notices to the program. It is safest to attach them to the start of each source file to most effectively convey the exclusion of<br>warranty; and each file should have at least the "copyright" l

1 April 1989

Lexmark International, Inc.

This General Public License does not permit incorporating your program into proprietary programs. If your program is a subroutine library, you may consider it<br>more useful to permit linking proprietary applications with the License.

#### **GNU LESSER GENERAL PUBLIC LICENSE**

Version 2.1, February 1999

Copyright © 1991, 1999 Free Software Foundation, Inc.

59 Temple Place, Suite 330, Boston, MA 02111-1307 USA

Everyone is permitted to copy and distribute verbatim copies of this license document, but changing it is not allowed.

[This is the first released version of the Lesser GPL. It also counts as the successor of the GNU Library Public License, version 2, hence the version number 2.1.]

#### **Preamble**

The licenses for most software are designed to take away your freedom to share and change it. By contrast, the GNU General Public Licenses are intended to guarantee your freedom to share and change free software--to make sure the software is free for all its users.

This license, the Lesser General Public License, applies to some specially designated software packages--typically libraries--of the Free Software Foundation and other authors who decide to use it. You can use it too, but we suggest you first think carefully about whether this license or the ordinary General Public<br>License is the better strategy to use in any particular case, b

When we speak of free software, we are referring to freedom of use, not price. Our General Public Licenses are designed to make sure that you have the<br>freedom to distribute copies of free software (and charge for this serv change the software and use pieces of it in new free programs; and that you are informed that you can do these things.

To protect your rights, we need to make restrictions that forbid distributors to deny you these rights or to ask you to surrender these rights. These restrictions<br>translate to certain responsibilities for you if you distri

For example, if you distribute copies of the library, whether gratis or for a fee, you must give the recipients all the rights that we gave you. You must make<br>sure that they, too, receive or can get the source code. If you

We protect your rights with a two-step method: (1) we copyright the library, and (2) we offer you this license, which gives you legal permission to copy, distribute and/or modify the library.

To protect each distributor, we want to make it very clear that there is no warranty for the free library. Also, if the library is modified by someone else and passed on, the recipients should know that what they have is not the original version, so that the original author's reputation will not be affected by problems passed on, the resiprents sheard in

Finally, software patents pose a constant threat to the existence of any free program. We wish to make sure that a company cannot effectively restrict the<br>users of a free program by obtaining a restrictive license from a p

Most GNU software, including some libraries, is covered by the ordinary GNU General Public License. This license, the GNU Lesser General Public License,<br>applies to certain designated libraries, and is quite different from linking those libraries into non-free programs.

When a program is linked with a library, whether statically or using a shared library, the combination of the two is legally speaking a combined work, a<br>derivative of the original library. The ordinary General Public Licen

We call this license the "Lesser" General Public License because it does Less to protect the user's freedom than the ordinary General Public License. It also provides other free software developers Less of an advantage over competing non-free programs. These disadvantages are the reason we use the ordinary<br>General Public License for many libraries. However, the Lesser license p

For example, on rare occasions, there may be a special need to encourage the widest possible use of a certain library, so that it becomes a de-facto standard. To achieve this, non-free programs must be allowed to use the library. A more frequent case is that a free library does the same job as widely used non-free<br>libraries. In this case, there is little to gain by limiting the

In other cases, permission to use a particular library in non-free programs enables a greater number of people to use a large body of free software. For<br>example, permission to use the GNU C Library in non-free programs ena the GNU/Linux operating system.

Although the Lesser General Public License is Less protective of the users' freedom, it does ensure that the user of a program that is linked with the Library has the freedom and the wherewithal to run that program using a modified version of the Library.

The precise terms and conditions for copying, distribution and modification follow. Pay close attention to the difference between a "work based on the library" and a "work that uses the library". The former contains code derived from the library, whereas the latter must be combined with the library in order to run.

#### **GNU LESSER GENERAL PUBLIC LICENSE**

#### **TERMS AND CONDITIONS FOR COPYING, DISTRIBUTION AND MODIFICATION**

This License Agreement applies to any software library or other program which contains a notice placed by the copyright holder or other authorized party<br>saying it may be distributed under the terms of this Lesser General P

A "library" means a collection of software functions and/or data prepared so as to be conveniently linked with application programs (which use some of those functions and data) to form executables.

The "Library", below, refers to any such software library or work which has been distributed under these terms. A "work based on the Library" means either the Library or any derivative work under copyright law: that is to say, a work containing the Library or a portion of it, either verbatim or with modifications<br>and/or translated straightforwardly into another language. (He

"Source code" for a work means the preferred form of the work for making modifications to it. For a library, complete source code means all the source code for<br>all modules it contains, plus any associated interface definit

Activities other than copying, distribution and modification are not covered by this License; they are outside its scope. The act of running a program using the Library is not restricted, and output from such a program is covered only if its contents constitute a work based on the Library (independent of the use of the<br>Library in a tool for writing it). Whether that is true depend

1. You may copy and distribute verbatim copies of the Library's complete source code as you receive it, in any medium, provided that you conspicuously and appropriately publish on each copy an appropriate copyright notice and disclaimer of warranty; keep intact all the notices that refer to this License<br>and to the absence of any warranty; and distribute a copy of this Li

You may charge a fee for the physical act of transferring a copy, and you may at your option offer warranty protection in exchange for a fee.

- 2. You may modify your copy or copies of the Library or any portion of it, thus forming a work based on the Library, and copy and distribute such<br>modifications or work under the terms of Section 1 above, provided that you
	- a. The modified work must itself be a software library.
	- b. You must cause the files modified to carry prominent notices stating that you changed the files and the date of any change.
	- c. You must cause the whole of the work to be licensed at no charge to all third parties under the terms of this License.
	- d. If a facility in the modified Library refers to a function or a table of data to be supplied by an application program that uses the facility, other than as an argument passed when the facility is invoked, then you must make a good faith effort to ensure that, in the event an application does not<br>supply such function or table, the facility still operates, and performs whate

(For example, a function in a library to compute square roots has a purpose that is entirely well-defined independent of the application. Therefore,<br>Subsection 2d requires that any application-supplied function or table us the square root function must still compute square roots.)

These requirements apply to the modified work as a whole. If identifiable sections of that work are not derived from the Library, and can be reasonably considered independent and separate works in themselves, then this License, and its terms, do not apply to those sections when you distribute them as<br>separate works. But when you distribute the same sections as part of a w wrote it.

Thus, it is not the intent of this section to claim rights or contest your rights to work written entirely by you; rather, the intent is to exercise the right to control the distribution of derivative or collective works based on the Library.

In addition, mere aggregation of another work not based on the Library with the Library (or with a work based on the Library) on a volume of a storage<br>or distribution medium does not bring the other work under the scope of

3. You may opt to apply the terms of the ordinary GNU General Public License instead of this License to a given copy of the Library. To do this, you must alter all the notices that refer to this License, so that they refer to the ordinary GNU General Public License, version 2, instead of to this License. (If a<br>newer version than version 2 of the ordinary GNU General Public make any other change in these notices.

Once this change is made in a given copy, it is irreversible for that copy, so the ordinary GNU General Public License applies to all subsequent copies and derivative works made from that copy.

This option is useful when you wish to copy part of the code of the Library into a program that is not a library.

4. You may copy and distribute the Library (or a portion or derivative of it, under Section 2) in object code or executable form under the terms of Sections 1<br>and 2 above provided that you accompany it with the complete co terms of Sections 1 and 2 above on a medium customarily used for software interchange.

If distribution of object code is made by offering access to copy from a designated place, then offering equivalent access to copy the source code from<br>the same place satisfies the requirement to distribute the source code object code.

5. A program that contains no derivative of any portion of the Library, but is designed to work with the Library by being compiled or linked with it, is called a "work that uses the Library". Such a work, in isolation, is not a derivative work of the Library, and therefore falls outside the scope of this License.

However, linking a "work that uses the Library" with the Library creates an executable that is a derivative of the Library (because it contains portions of<br>the Library), rather than a "work that uses the library". The exec such executables.

When a "work that uses the Library" uses material from a header file that is part of the Library, the object code for the work may be a derivative work of<br>the Library even though the source code is not. Whether this is tru itself a library. The threshold for this to be true is not precisely defined by law.

If such an object file uses only numerical parameters, data structure layouts and accessors, and small macros and small inline functions (ten lines or less in length), then the use of the object file is unrestricted, regardless of whether it is legally a derivative work. (Executables containing this object code plus portions of the Library will still fall under Section 6.)

Otherwise, if the work is a derivative of the Library, you may distribute the object code for the work under the terms of Section 6. Any executables<br>containing that work also fall under Section 6, whether or not they are l

6. As an exception to the Sections above, you may also combine or link a "work that uses the Library" with the Library to produce a work containing

portions of the Library, and distribute that work under terms of your choice, provided that the terms permit modification of the work for the customer's own use and reverse engineering for debugging such modifications.

You must give prominent notice with each copy of the work that the Library is used in it and that the Library and its use are covered by this License. You<br>must supply a copy of this License. If the work during execution di

- Accompany the work with the complete corresponding machine-readable source code for the Library including whatever changes were used in the work (which must be distributed under Sections 1 and 2 above); and, if the work is an executable linked with the Library, with the complete<br>machine-readable "work that uses the Library", as object code and/or source co
- b. Use a suitable shared library mechanism for linking with the Library. A suitable mechanism is one that (1) uses at run time a copy of the library<br>already present on the user's computer system, rather than copying librar made with.
- c. Accompany the work with a written offer, valid for at least three years, to give the same user the materials specified in Subsection 6a, above, for a charge no more than the cost of performing this distribution.
- d. If distribution of the work is made by offering access to copy from a designated place, offer equivalent access to copy the above specified materials from the same place
- e. Verify that the user has already received a copy of these materials or that you have already sent this user a copy.

For an executable, the required form of the "work that uses the Library" must include any data and utility programs needed for reproducing the executable from it. However, as a special exception, the materials to be distributed need not include anything that is normally distributed (in either<br>source or binary form) with the major components (compiler, kernel, and component itself accompanies the executable.

It may happen that this requirement contradicts the license restrictions of other proprietary libraries that do not normally accompany the operating system. Such a contradiction means you cannot use both them and the Library together in an executable that you distribute.

- 7. You may place library facilities that are a work based on the Library side-by-side in a single library together with other library facilities not covered by<br>this License, and distribute such a combined library, provided
	- a. Accompany the combined library with a copy of the same work based on the Library, uncombined with any other library facilities. This must be distributed under the terms of the Sections above.
	- b. Give prominent notice with the combined library of the fact that part of it is a work based on the Library, and explaining where to find the accompanying uncombined form of the same work.
- 8. You may not copy, modify, sublicense, link with, or distribute the Library except as expressly provided under this License. Any attempt otherwise to copy,<br>modify, sublicense, link with, or distribute the Library is void received copies, or rights, from you under this License will not have their licenses terminated so long as such parties remain in full compliance.
- 9. You are not required to accept this License, since you have not signed it. However, nothing else grants you permission to modify or distribute the Library or its derivative works. These actions are prohibited by law if the Library or works based on it.
- 10. Each time you redistribute the Library (or any work based on the Library), the recipient automatically receives a license from the original licensor to copy,<br>distribute, link with or modify the Library subject to these
- If, as a consequence of a court judgment or allegation of patent infringement or for any other reason (not limited to patent issues), conditions are imposed on you (whether by court order, agreement or otherwise) that contradict the conditions of this License, they do not excuse you from the<br>conditions of this License. If you cannot distribute so as to satisfy simultan of the Library by all those who receive copies directly or indirectly through you, then the only way you could satisfy both it and this License would be to refrain entirely from distribution of the Library.

If any portion of this section is held invalid or unenforceable under any particular circumstance, the balance of the section is intended to apply, and the section as a whole is intended to apply in other circumstances.

It is not the purpose of this section to induce you to infringe any patents or other property right claims or to contest validity of any such claims; this section has the sole purpose of protecting the integrity of the free software distribution system which is implemented by public license practices. Many<br>people have made generous contributions to the wide range of software

This section is intended to make thoroughly clear what is believed to be a consequence of the rest of this License.

- 12. If the distribution and/or use of the Library is restricted in certain countries either by patents or by copyrighted interfaces, the original copyright holder<br>who places the Library under this License may add an explic
- 13. The Free Software Foundation may publish revised and/or new versions of the Lesser General Public License from time to time. Such new versions will<br>be similar in spirit to the present version, but may differ in detail number, you may choose any version ever published by the Free Software Foundation.
- 14. If you wish to incorporate parts of the Library into other free programs whose distribution conditions are incompatible with these, write to the author to ask for permission. For software which is copyrighted by the Fr sharing and reuse of software generally.

#### **NO WARRANTY**

.15. BECAUSE THE LIBRARY IS LICENSED FREE OF CHARGE, THERE IS NO WARRANTY FOR THE LIBRARY, TO THE EXTENT PERMITTED BY APPLICABLE LAW.<br>EXCEPT WHEN OTHERWISE STATED IN WRITING THE COPYRIGHT HOLDERS AND/OR OTHER PARTIES PROVI

YOU ASSUME THE COST OF ALL NECESSARY SERVICING, REPAIR OR CORRECTION.

16. IN NO EVENT UNLESS REQUIRED BY APPLICABLE LAW OR AGREED TO IN WRITING WILL ANY COPYRIGHT HOLDER, OR ANY OTHER PARTY WHO MAY MODIFY AND/OR REDISTRIBUTE THE LIBRARY AS PERMITTED ABOVE, BE LIABLE TO YOU FOR DAMAGES, INCLUDING ANY GENERAL, SPECIAL, INCIDENTAL OR<br>CONSEQUENTIAL DAMAGES ARISING OUT OF THE USE OR INABILITY TO USE THE LIBRARY (INCLUDING BUT NO RENDERED INACCURATE OR LOSSES SUSTAINED BY YOU OR THIRD PARTIES OR A FAILURE OF THE LIBRARY TO OPERATE WITH ANY OTHER SOFTWARE),<br>EVEN IF SUCH HOLDER OR OTHER PARTY HAS BEEN ADVISED OF THE POSSIBILITY OF SUCH DAMAGES.

END OF TERMS AND CONDITIONS

#### **How to Apply These Terms to Your New Libraries**

If you develop a new library, and you want it to be of the greatest possible use to the public, we recommend making it free software that everyone can<br>redistribute and change. You can do so by permitting redistribution und License).

To apply these terms, attach the following notices to the library. It is safest to attach them to the start of each source file to most effectively convey the<br>exclusion of warranty; and each file should have at least the "

1 April 1990

Lexmark International, Inc.

That's all there is to it!

# **Lizenzhinweise**

Die Druckersoftware umfasst folgende Elemente:

- l Von Dell und/oder Dritten entwickelte und durch Urheberrecht geschützte Software
- l Von Dell modifizierte Software, die gemäß den Bestimmungen von GNU General Public License, Version 2, und GNU Lesser General Public License, Version 2.1, lizenziert wurde
- l Software, die gemäß "BSD License and Warranty Statements" lizenziert wurde
- l Software, die in Teilen auf der Arbeit der Independent JPEG Group beruht.

Klicken Sie auf den Titel des gewünschten Dokuments:

- 1 [BSD License and Warranty Statements](file:///C:/data/CHM_OUT/systems/PRN810/GE/ug/ug_ge.chm/ug_ge/bsd.htm#45304)
- l [GNU License](file:///C:/data/CHM_OUT/systems/PRN810/GE/ug/ug_ge.chm/ug_ge/gnu.htm#47538)

Die von Dell geänderte und unter der GNU lizenzierte Software ist kostenlos. Sie können diese weitervertreiben und/oder unter den Bedingungen der oben<br>genannten Lizenzen ändern. Diese Lizenzen gewähren Ihnen keinerlei Rech

Da die durch GNU lizenzierte Software, auf der die Anderungen von Dell basieren, ausdrücklich ohne Garantie bereitgestellt wird, wird auch für die<br>Verwendung der von Dell geänderten Version entsprechend keine Garantie gele

Um Quellcodedateien für die von Dell modifizierte und unter der GNU lizenzierte Software zu erhalten, starten Sie die mit dem Drucker mitgelieferte *Drivers and Utilities*-CD und klicken Sie auf die Option zur Kontaktaufnahme mit Dell oder lesen Sie den Abschnitt "Kontaktaufnahme mit Dell" im *Besitzerhandbuch*.

# <span id="page-22-0"></span>**Wartung der Tintenpatrone**

- [Austauschen der Tintenpatrone](#page-22-1)
- [Ausrichten der Tintenpatrone](#page-23-1)
- **C** [Reinigen der Tintenpatronendüsen](#page-24-0)
- **ACHTUNG: Bevor Sie die in diesem Abschnitt aufgelisteten Vorgehensweisen durchführen, lesen und befolgen Sie die in Ihrem** *Besitzerhandbuch* **beschriebenen Sicherheitshinweise.**

Dell Tintenpatronen können nur von Dell bezogen werden. Sie können zusätzliche Tintenpatronen entweder online unter www.dell.com/supplies oder<br>telefonisch bestellen. Informationen zur telefonischen Bestellung finden Sie im

Dell empfiehlt, dass Sie für Ihren Drucker Dell Tintenpatronen verwenden. Dell übernimmt keine Haftung für Probleme, die durch die Verwendung von Zubehör,<br>Teilen oder Komponenten von Drittherstellern verursacht wurden.

#### <span id="page-22-1"></span>**Austauschen der Tintenpatrone**

- 1. Schalten Sie den Drucker ein.
- 2. Heben Sie die Druckereinheit an, und positionieren Sie die Scannerstütze zwischen die Halterungen, damit sie geöffnet bleibt.

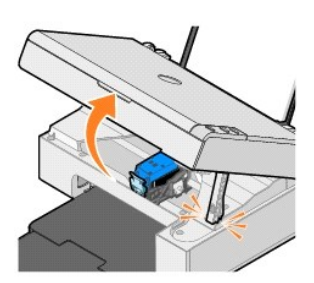

Wenn das Gerät nicht in Betrieb ist, bewegt sich der Druckschlitten in die Ladeposition.

3. Drücken Sie den Patronenhebel nach unten, um die Patronenabdeckung anzuheben.

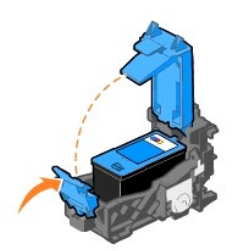

4. Entfernen Sie die alte Tintenpatrone.

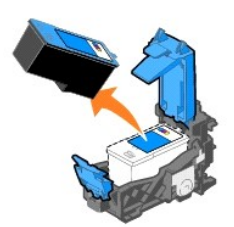

5. Entsorgen Sie die alte Patrone ordnungsgemäß.

<span id="page-23-0"></span>6. Entfernen Sie vor dem Einsetzen der neuen Tintenpatrone den Aufkleber und das durchsichtige Klebeband von der Rück- und Unterseite der Patrone.

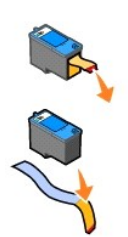

7. Setzen Sie die neue Tintenpatrone ein.

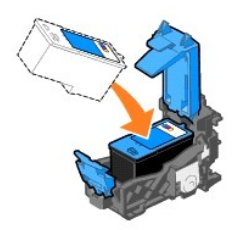

8. Lassen Sie die Abdeckung *einrasten*.

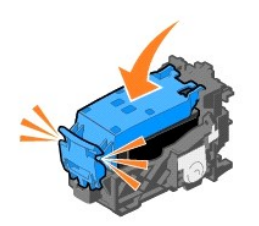

9. Heben Sie die Druckereinheit an und drücken Sie die Scannerstütze nach hinten, während Sie die Druckereinheit wieder nach unten drücken, bis sie vollständig geschlossen ist.

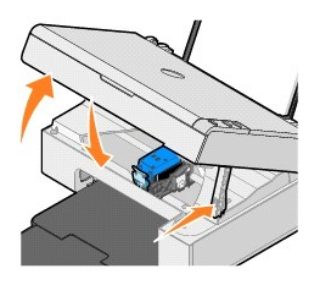

# <span id="page-23-1"></span>**Ausrichten der Tintenpatrone**

Sie müssen die Tintenpatrone möglicherweise ausrichten, wenn einzelne Zeichen nicht korrekt ausgedruckt oder am linken Rand ausgerichtet werden oder<br>wenn vertikale oder horizontale Linien wellig erscheinen.

So richten Sie die Tintenpatrone aus:

- 1. Legen Sie Normalpapier ein. Weitere Informationen finden Sie unter [Einlegen von Papier](file:///C:/data/CHM_OUT/systems/PRN810/GE/ug/ug_ge.chm/ug_ge/about.htm#1006044).
- 2. Klicken Sie unter *Windows XP* auf **Start**® **Systemsteuerung**® **Drucker und andere Hardware**® **Drucker und Faxgeräte**.

Klicken Sie unter *Windows 2000* auf **Start**® **Einstellungen**® **Drucker.** 

- <span id="page-24-1"></span>3. Klicken Sie mit der rechten Maustaste auf das Symbol **Dell AIO 810**.
- 4. Klicken Sie auf **Druckeinstellungen**.

Das Dialogfeld **Druckeinstellungen** wird geöffnet.

- 5. Klicken Sie auf die Registerkarte **Wartung**.
- 6. Klicken Sie auf **Tintenpatrone ausrichten**.
- 7. Klicken Sie auf **Drucken**.

Eine blauschwarze Ausrichtungsseite wird gedruckt.

8. Legen Sie die Ausrichtungsseite nach dem Drucken mit der bedruckten Seite nach unten auf das Scannerglas. Stellen Sie sicher, dass die obere linke Ecke der Seite an dem Pfeil auf dem Drucker ausgerichtet ist.

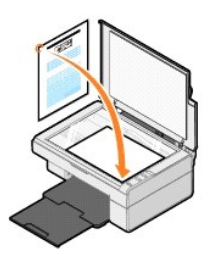

9. Drücken Sie die Taste Scannen

Die Seite wird gescannt. Nach dem Scannen wird die Tintenpatrone ausgerichtet. Sie können die Ausrichtungsseite nach dem Ausrichten entsorgen.

#### <span id="page-24-0"></span>**Reinigen der Tintenpatronendüsen**

In folgenden Fällen müssen möglicherweise die Düsen gereinigt werden:

- l Wenn in Grafiken oder schwarzen Flächen weiße Linien zu sehen sind.
- l Wenn Tinte verschmiert oder zu dunkel erscheint.
- l Wenn Farben verwaschen wirken oder nicht einwandfrei gedruckt werden.
- l Wenn vertikale Linien gezackt oder Ränder nicht mehr glatt erscheinen.

So reinigen Sie die Tintenpatronendüsen:

- 1. Legen Sie Normalpapier ein. Weitere Informationen finden Sie unter [Einlegen von Papier](file:///C:/data/CHM_OUT/systems/PRN810/GE/ug/ug_ge.chm/ug_ge/about.htm#1006044).
- 2. Klicken Sie unter Windows XP auf Start→ Systemsteuerung→ Drucker und andere Hardware→ Drucker und Faxgeräte.

Klicken Sie unter *Windows 2000* auf **Start**® **Einstellungen**® **Drucker.** 

- 3. Klicken Sie mit der rechten Maustaste auf das Symbol **Dell AIO 810**.
- 4. Klicken Sie auf **Druckeinstellungen**.

Das Dialogfeld **Druckeinstellungen** wird geöffnet.

- 5. Klicken Sie auf die Registerkarte **Wartung**.
- 6. Klicken Sie auf die Option zum Reinigen der Tintenpatrone.
- 7. Wenn sich die Druckqualität nicht verbessert hat, klicken Sie auf **Erneut reinigen**.
- 8. Drucken Sie das Dokument erneut aus, um zu überprüfen, ob sich die Druckqualität verbessert hat.
- 9. Falls Sie mit der Druckqualität nach wie vor nicht zufrieden sind, wischen Sie die Patronendüsen ab und drucken Sie das Dokument erneut.

# **Drucken**

- **O** [Drucken eines Dokuments](#page-25-0)
- **O** [Drucken von Fotos](#page-25-1)
- **O** [Drucken von randlosen Fotos](#page-26-0)

#### <span id="page-25-0"></span>**Drucken eines Dokuments**

- 1. Schalten Sie den Computer und den Drucker ein und stellen Sie sicher, dass beide Geräte miteinander verbunden sind.
- 2. Legen Sie Papier so ein, dass die zu bedruckende Seite nach oben zeigt. Weitere Informationen finden Sie unter [Einlegen von Papier](file:///C:/data/CHM_OUT/systems/PRN810/GE/ug/ug_ge.chm/ug_ge/about.htm#1006044).

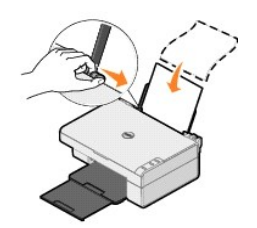

- 3. Klicken Sie auf **Datei**® **Drucken**, während ein Dokument geöffnet ist.
- 4. So passen Sie die Druckeinstellungen an:
	- a. Klicken Sie auf **Einstellungen**, **Eigenschaften**, **Optionen** oder **Einrichtung** (je nach verwendetem Programm oder Betriebssystem).

Das Dialogfeld **Druckeinstellungen** wird geöffnet.

- b. Auf der Registerkarte **Druckereinrichtung** können Sie die Druckqualität und -geschwindigkeit, das Papierformat, die Papiersorte, das randlose Drucken, die Ausrichtung sowie die Anzahl der Kopien auswählen.
- c. Auf der Registerkarte **Erweitert** können Sie eine Option zum beidseitigen Drucken sowie eine spezielle Layout-Option auswählen und angeben,<br>ob Sie die Option **Automatisches Scharfzeichnen von Bildern** verwenden möchten.
- d. Nachdem Sie die Änderungen in den **Druckeinstellungen** vorgenommen haben, klicken Sie unten auf dem Bildschirm auf **OK**, um zum Dialogfeld **Drucken** zurückzukehren.
- 5. Klicken Sie auf **OK** bzw. **Drucken** (je nach Programm oder Betriebssystem).

# <span id="page-25-1"></span>**Drucken von Fotos**

- 1. Legen Sie das Fotopapier mit der zu bedruckenden (glänzenden) Seite nach oben ein. Weitere Informationen finden Sie unter Richtlinien für Druckmedien.
- 2. Klicken Sie auf Datei→ Drucken, während ein Dokument geöffnet ist.
- 3. Klicken Sie auf **Einstellungen**, **Eigenschaften**, **Optionen** oder **Einrichtung** (je nach Programm oder Betriebssystem), um die Druckeinstellungen anzupassen.

Das Dialogfeld **Druckeinstellungen** wird geöffnet.

**HINWEIS:** Wählen Sie bei Verwendung von Dell Picture Studio™ die Option **Druckereinstellungen** aus, um das Dialogfeld **Druckeigenschaften** anzuzeigen.

- 4. Wählen Sie auf der Registerkarte **Druckereinrichtung** die Option **Foto** aus. Wählen Sie anschließend aus dem Dropdown-Menü die dpi-Einstellungen für das Foto aus.
- 5. Wählen Sie das Papierformat, die Papiersorte, die Ausrichtung und die Anzahl der Kopien aus.

**HINWEIS:** Zum Drucken von Fotos wird Foto- oder Glanzpapier empfohlen. Auf Foto- und Glanzpapier kann nur mit einer Auflösung von 4800 dpi gedruckt werden.

- 6. Wenn Sie die Druckeinstellungen angepasst haben, klicken Sie auf **OK**.
- 7. Klicken Sie auf **OK** bzw. **Drucken** (je nach Programm oder Betriebssystem).
- 8. Damit die Fotos nicht zusammenkleben oder verschmieren, sollten Sie jedes Foto nach dem Drucken aus der Papierablage nehmen.

**HINWEIS:** Bevor Sie die ausgedruckten Fotos in ein Fotoalbum hinter Klarsichtfolien oder in einen Fotorahmen legen, sollten Sie sie ausreichend lange<br>(12 bis 24 Stunden, je nach Umgebungsbedingungen) trocknen lassen. Hier

#### <span id="page-26-0"></span>**Drucken von randlosen Fotos**

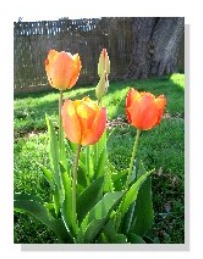

- 1. Sie erzielen die besten Ergebnisse, wenn Sie Foto- oder Glanzpapier verwenden und sicherstellen, dass die zu bedruckende Seite nach oben zeigt. Weitere Informationen finden Sie unter [Richtlinien für Druckmedien](file:///C:/data/CHM_OUT/systems/PRN810/GE/ug/ug_ge.chm/ug_ge/specs.htm#548440).
- 2. Klicken Sie auf Datei→ Drucken, während ein Dokument geöffnet ist.
- 3. Klicken Sie auf **Einstellungen**, **Eigenschaften**, **Optionen** oder **Einrichtung** (je nach Programm oder Betriebssystem), um die Druckeinstellungen anzupassen.

Das Dialogfeld **Druckeinstellungen** wird geöffnet.

- 4. Wählen Sie auf der Registerkarte **Druckereinrichtung** die Option **Foto** aus. Wählen Sie anschließend aus dem Dropdown-Menü die dpi-Einstellungen für das Foto aus.
- 5. Aktivieren Sie das Kontrollkästchen **Ohne Rand** und legen Sie das Druckmedium, die Ausrichtung des Fotos und die gewünschte Anzahl der Kopien fest.

**HINWEIS:** Zum Drucken von Fotos wird Foto- oder Glanzpapier empfohlen. Auf Foto- und Glanzpapier kann nur mit einer Auflösung von 4800 dpi gedruckt werden.

- 6. Wählen Sie auf der Registerkarte **Erweitert** das randlose Papierformat aus dem Dropdown-Menü aus und klicken Sie anschließend auf **OK**.
- 7. Klicken Sie auf **OK** bzw. **Drucken** (je nach Programm oder Betriebssystem).

# **Rechtliche Hinweise**

- CE-Hinweis [\(Europäische Union\)](#page-27-0)
- Konformität [mit dem ENERGY STAR](#page-28-0)<sup>®</sup>-Programm
- [WEEE-Richtlinie \(Waste from Electrical and Electronic Equipment = Elektronikschrottverordnung\)](#page-32-0)

Elektromagnetische Interferenz (EMI) besteht aus Signalen bzw. Emissionen, die in die Atmosphäre abgegeben und über Strom- bzw. Signalkabel übertragen werden. Diese Interferenz beeinträchtigt die ordnungsgemäße Funktion von Funknavigations- und anderen Sicherheitssystemen und kann lizenzierte<br>Funkübertragungsdienste erheblich verschlechtern, behindern oder wiederholt unt AM/FM-Radio- und Fernsehrundfunk, Funktelefondienste, Radarübertragung, Flugsicherung, Pager und persönliche Kommunikationsdienste. Diese lizenzierten<br>Dienste tragen genauso wie unbeabsichtigte Strahlungen von z. B. digita

Elektromagnetische Verträglichkeit (EMV) bezeichnet die Fähigkeit von elektronischen Geräten, in einer elektromagnetischen Umgebung ordnungsgemäß<br>zusammenzuarbeiten. Dieses Gerät wurde in Übereinstimmung mit den durch die mindestens eine der folgenden Maßnahmen zu beheben:

- l Richten Sie die Empfangsantenne neu aus.
- 1 Stellen Sie das Gerät in Bezug auf den Empfänger anders auf.
- l Stellen Sie das Gerät weiter vom Empfänger entfernt auf.
- 1 Schließen Sie das Gerät an eine andere Steckdose an, so dass Gerät und Empfänger an unterschiedlichen Abzweigleitungen angeschlossen sind.

Wenden Sie sich für weitere Vorschläge an einen Kundendienstmitarbeiter von DellT oder einen erfahrenen Radio- bzw. Fernsehtechniker.

DellT-Geräte wurden für den Einsatz in der vorgesehenen elektromagnetischen Umgebung entworfen, getestet und klassifiziert. Die Klassifikation für die elektromagnetische Umgebung umfasst die folgenden harmonisierten Definitionen:

- l Klasse A gilt normalerweise für Gewerbe- und Industriegebiete.
- l Klasse B gilt normalerweise für Wohngebiete.

IT-Ausrüstung, zu denen Peripheriegeräte, Erweiterungskarten, Drucker, Eingabe-/Ausgabegeräte, Monitore usw. gehören, die im System integriert oder daran angeschlossen sind, müssen der Umgebungsklassifizierung des Standorts entsprechen.

HINWEIS: Unerlaubte Änderungen, die nicht ausdrücklich von DellT lnc. genehmigt wurden, können auch zum Erlöschen der Betriebserlaubnis des Benutzers für das betreffende Gerät führen.

**Hinweis zu abgeschirmten Signalkabeln:** Verwenden Sie zum Anschließen von Peripheriegeräten an alle DellT-Geräte nur abgeschirmte Kabel, um mögliche<br>Störungen bei Funkübertragungsdiensten zu minimieren. Durch die Verwendu die jeweilige Umgebung entsprochen wird. Für über Parallelkabel anzuschließende Drucker sind die geeigneten Kabel von DellT erhältlich. Sie können das<br>Kabel über das Internet bei DellT unter www.dell.com bestellen. Die mei eingestuft. Die Berücksichtigung von bestimmten Optionen kann jedoch die Werte für einige Konfigurationen der Klasse A ändern.

Dell gibt an, das dieses Produkt der Klasse B die EMV/EMB-Grenzwerte erfüllt. In den folgenden Abschnitten finden Sie länderspezifische Angaben für jede Zulassungsbehörde.

#### <span id="page-27-0"></span>**CE-Hinweis (Europäische Union)**

#### **Europäische Union, Klasse B**

Dieses DellT-Gerät ist zur Verwendung in einem herkömmlichen Wohngebiet der Klasse B klassifiziert.

Eine Konformitätserklärung entsprechend den vorhergehenden Richtlinien und Standards liegt vor und ist bei DellT Inc. Products Europe BV, Limerick, Irland,

archiviert.

# <span id="page-28-0"></span>**Konformität mit dem ENERGY STAR®-Programm**

Alle Dell Produkte mit dem ENERGY STAR®-Symbol auf dem Produkt oder auf dem Startbildschirm sind zertifiziert und erfüllen in der von Dell gelieferten Konfiguration die ENERGY STAR<sup>®</sup>-A<mark>nforderungen der Umweltschutzbehörde EPA (Environmental Protection Agency). Computeranwender können den<br>Energieverbrauch und dessen Nebenwirkungen auch reduzieren, indem sie die Produkte </mark>

# **Richtlinie für Abfall von elektrischen und elektronischen Geräten (WEEE)**

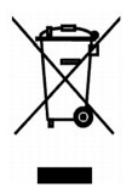

In der Europäischen Union bedeutet diese Markierung, dass dieses Produkt nicht mit dem Hausmüll entsorgt werden sollte. Es sollte zu einer sachgemäßen Einrichtung gebracht werden, um Wiedergewinnung und Recycling zu ermöglichen. Weitere Informationen über das verantwortungbewusste Recyceln dieses<br>Produkts erhalten Sie unter: **www.euro.dell.com/recycling**.

# **(WEEE) ????????? ???????????? ?????????? ??????? ?????**

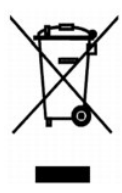

 :?????? ?????? ?? ???? ????? ?? ????? ??? ??? ?????? ??? ????? ????? ????? ??? ??????? ??? ?????? .??????? ?????? ????????? ?????? ??????? ?????? ?? ??? ?????? ???? ?? .**www.euro.dell.com/recycling**

# **Diretiva WEEE (Waste from Electrical and Electronic Equipment)**

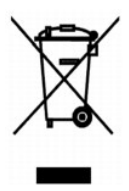

Na União Européia, essa etiqueta indica que o produto não deve ser descartado junto com o lixo normal. Ele deve ser depositado em uma instalação apropriada para coleta e reciclagem. Para obter informações sobre como reciclar este produto de forma responsável em seu país, visite: **www.euro.dell.com/recycling**.

**Smernice o odpadních elektrických a elektronických zarízeních (WEEE)**

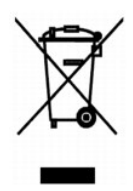

V Evropské unii tento štítek oznacuje, že tento produkt nesmí být likvidován s bežným komunálním odpadem. Je treba predat jej do príslušného zarízení za úcelem renovace a recyklace. Informace o recyklaci tohoto produktu ve vaší zemi naleznete na adrese: **www.euro.dell.com/recycling**.

# **WEEE-direktiv (Waste from Electrical and Electronic Equipment)**

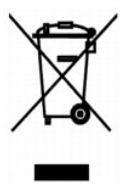

I EU angiver denne etiket, at produktet ikke m? bortskaffes sammen med husholdningsaffald. Det skal afleveres p? en facilitet, som er ansvarlig for<br>gendannelse og genbrug. Oplysninger om ansvarlig genbrug af dette produkt

# **Richtlijn WEEE, afdanken van elektrische en elektronische apparaten**

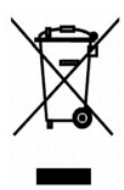

In de Europese Unie geeft dit label aan dit product niet via huishoudelijk afval mag worden afgedankt. Het moet gedeponeerd worden bij een daarvoor geschikte voorziening zodat recuperatie en recyclage mogelijk zijn. Raadpleeg voor informatie over de milieuvriendelijke wijze van recyclage van dit product in uw land: **www.euro.dell.com/recycling**.

## **Waste Electrical and Electronic Equipment (WEEE) Directive**

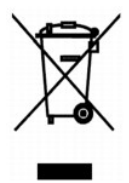

In the European Union, this label indicates that this product should not be disposed of with household waste. It should be deposited at an appropriate facility<br>to enable recovery and recycling. For information on how to re

#### **WEEE-direktiivi käytöstä poistettujen laitteiden hävittämisestä**

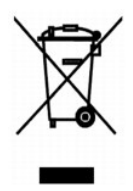

Euroopan unionissa tämä merkintä kertoo, että tuote tulee hävittää kotitalousjätteen mukana. Se tulee hävittää niin, että se voidaan noutaa ja siirtää kierrätykseen. Lisätietoja maakohtaisesta jätteenkäsittelyohjeista on sivustossa **www.euro.dell.com/recycling**.

#### **Directive sur les déchets d'équipements électriques et électroniques (DEEE)**

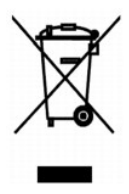

Dans l'Union européenne, cette étiquette indique que le produit ne doit pas être mis au rebus avec des déchets ménagers. Vous devez le déposer dans un<br>lieu destiné à la récupération et au recyclage de tels déchets. Pour de

# **?d???a s?et??? µe ta ap?ß??ta e?d?? ??e?t????? ?a? ??e?t??????? e??p??sµ?? (WEEE)**

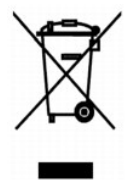

St?? ????pa??? ???s?, ? et???ta a?t? d????e? ?t? t? p????? de? p??pe? ?a ap????pteta? µe ta ????a?? ap????µµata. ???pe? ?a t?p??et??e? st?? ?at?????e?<br>e??atast?se?? ??a s?????? ?a? a?a????s?. G?a p????f???e? s?et??? µe t??

#### **Waste Electrical and Electronic Equipment (WEEE) Directive**

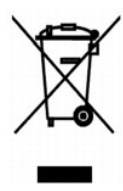

???? ??? ,??? ?????? ????? ?????? ?? ????? .?????? ????? ??? ????? ????? ??? ??????? ?? .????? ????? ??? ????? ?? ?????? ???? ?????? ?? ????? ,??????? ??????

## **Direttiva WEEE (Waste from Electrical and Electronic Equipment)**

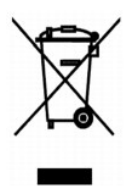

Nell'Unione Europea, questa etichetta indica che il prodotto non deve essere smaltito insieme ai rifiuti solidi urbani. Il prodotto deve essere depositato in un impianto appropriato per consentirne il recupero e il riciclaggio. Per informazioni su come riciclare questo prodotto in modo responsabile nel paese di<br>appartenenza, visitare il sito all'indirizzo: www.euro.dell.com/recycl

#### **EE-direktivet (direktivet om elektrisk og elektronisk avfall)**

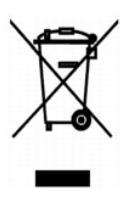

I EU indikerer dette merket at dette produktet ikke skal kastes sammen med vanlig restavfall. Det b?r avhendes ved et egnet anlegg slik at det kan<br>gjenvinnes og resirkuleres. Du finner mer informasjon om hvordan du kan res

#### **Dyrektywa w sprawie zuzytego sprzetu elektrycznego i elektronicznego (WEEE)**

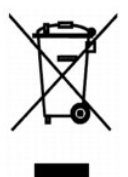

W Unii Europejskiej etykieta ta oznacza, ze tego produktu nie nalezy wyrzucac wraz z odpadami z gospodarstwa domowego. Nalezy go przekazac do odpowiedniego zakladu, gdzie zostanie poddany odzyskowi i recyklingowi. Informacje o sposobie odpowiedzialnego recyklingu tego produktu w danym kraju<br>mozna znalezc pod adresem **www.euro.dell.com/recycling**.

### **?????????? ?? ????????? ? ???????? ?????????????? ? ???????????? ???????????? (WEEE)**

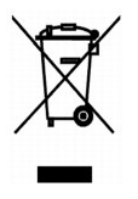

#### **Directiva sobre el desecho de material eléctrico y electrónico (WEEE)**

En la Unión Europea, esta etiqueta indica que la eliminación de este producto no se puede hacer junto con el desecho doméstico. Se debe depositar en una instalación apropiada que facilite la recuperación y el reciclado. Para obtener más información sobre cómo reciclar este producto de manera responsable en su país, visite el sitio Web: **www.euro.dell.com/recycling**.

#### **WEEE-direktivet (Waste from Electrical and Electronic Equipment)**

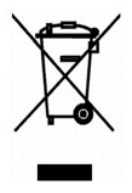

Inom EU indikerar den här etiketten att produkten får inte slängas med hushållsavfall. Den ska lämnas in på en återvinningsstation. Information om hur<br>produkten återvinns i ditt land finns på: www.e**uro.dell.com/recycling** 

#### <span id="page-32-0"></span>**Atik Elektrikli ve Elektronik Donanimlar (WEEE) Direktifi**

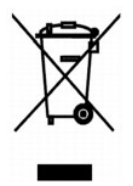

Avrupa Birliginde, bu etiket bu ürünün ev atiklari ile birlikte atilmamasi gerektigini belirtir. Kurtarilabilmesi ve geri dönüstürülebilmesi için uygun bir tesise<br>birakilmalidir. Bu ürünün ülkenizde sorumlu bir sekilde nas **www.euro.dell.com/recycling**.

#### **Scannen**

- [Scannen von Fotos](#page-33-0)
- [Scannen mehrerer Seiten oder Bilder](#page-34-0)
- [Bearbeiten von gescanntem Text mithilfe der optischen Zeichenerkennung \(OCR\)](#page-35-0)
- [Speichern eines Bildes auf dem Computer](#page-35-1)
- [Versenden eines gescannten Bildes oder Dokuments per E-Mail](#page-36-0)
- [Vergrößern oder Verkleinern von Bildern oder Dokumenten](#page-36-1)

Sie können mit dem Drucker über das Bedienfeld oder den Computer scannen.

- 1. Schalten Sie den Computer und den Drucker ein und stellen Sie sicher, dass beide Geräte miteinander verbunden sind.
- 2. Öffnen Sie die obere Abdeckung.
- 3. Legen Sie das Dokument, das Sie scannen möchten, mit der bedruckten Seite nach unten auf das Scannerglas. Stellen Sie sicher, dass die obere linke<br>Ecke der Vorderseite der Vorlage an dem Pfeil auf dem Drucker ausgericht

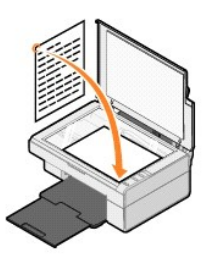

- 4. Schließen Sie die obere Abdeckung.
- 5. Öffnen Sie das Dell All-In-One Center, indem Sie auf **Start**® **Programme** oder **Alle Programme**® **Dell Drucker**® **Dell AIO 810**® **Dell All-In-One Center** klicken.

Das **Dell All-In-One Center** wird geöffnet.

**HINWEIS:** Sie können das **Dell All-In-One Center** auch über das Bedienfeld auf dem Drucker öffnen, indem Sie die Taste **Scannen** drücken . Auf dem Computer wird das **Dell All-In-One Center** geöffnet.

6. Wählen Sie im Dropdown-Menü **Gescanntes Bild senden an** eine Anwendung als Scanziel aus. Wählen Sie beispielsweise **Fax** aus, um ein Bild zum Faxen zu scannen.

HINWEIS: Falls die zu verwendende Anwendung nicht in der Liste aufgeführt ist, wählen Sie im Dropdown-Feld Weitere Suche… aus. Klicken Sie im<br>nächsten Bildschirm auf **Hinzufügen**, um die Anwendung zu suchen und der Liste h

- 7. Passen Sie die Scaneinstellungen an.
- 8. Klicken Sie auf **Jetzt scannen**, um den Scanvorgang abzuschließen.

#### <span id="page-33-0"></span>**Scannen von Fotos**

- 1. Schalten Sie den Computer und den Drucker ein und stellen Sie sicher, dass beide Geräte miteinander verbunden sind.
- 2. Öffnen Sie die obere Abdeckung.
- 3. Legen Sie das Foto, das Sie scannen möchten, mit der bedruckten Seite nach unten auf das Scannerglas. Stellen Sie sicher, dass die obere linke Ecke des Fotos an dem Pfeil auf dem Drucker ausgerichtet ist.

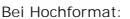

Bei Querformat:

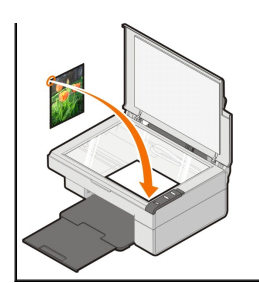

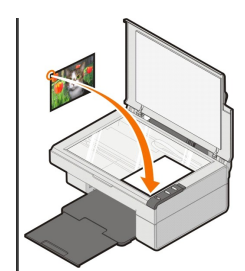

- 4. Schließen Sie die obere Abdeckung.
- 5. Öffnen Sie das Dell All-In-One Center, indem Sie auf **Start**® **Programme** oder **Alle Programme**® **Dell Drucker**® **Dell AIO 810**® **Dell All-In-One Center** klicken.

Das **Dell All-In-One Center** wird geöffnet.

**HINWEIS:** Sie können das **Dell All-In-One Center** auch über das Bedienfeld auf dem Drucker öffnen, indem Sie die Taste **Scannen** drücken . Auf dem Computer wird das **Dell All-In-One Center** geöffnet.

- 6. Klicken Sie auf **Vorschau anzeigen**, um das gescannte Bild anzusehen.
- 7. Passen Sie die gepunkteten Linien so an, dass sie den Teil des Bilds umschließen, den Sie scannen möchten.
- 8. Wählen Sie im Dropdown-Menü **Gescanntes Bild senden an** das Programm aus, das Sie verwenden möchten.

HINWEIS: Falls die zu verwendende Anwendung nicht in der Liste aufgeführt ist, wählen Sie im Dropdown-Feld Weitere Suche… aus. Klicken Sie im<br>nächsten Bildschirm auf **Hinzufügen**, um die Anwendung zu suchen und der Liste h

- 9. Ändern Sie die Einstellungen wie gewünscht.
- 10. Wenn Sie das Bild Ihren Wünschen entsprechend angepasst haben, klicken Sie auf **Jetzt scannen**.

Wenn die Verarbeitung des Dokuments abgeschlossen ist, wird das ausgewählte Programm geöffnet.

#### <span id="page-34-0"></span>**Scannen mehrerer Seiten oder Bilder**

- 1. Schalten Sie den Computer und den Drucker ein und stellen Sie sicher, dass beide Geräte miteinander verbunden sind.
- 2. Öffnen Sie die obere Abdeckung.
- 3. Legen Sie das Dokument, das Sie als erstes scannen möchten, mit der bedruckten Seite nach unten auf das Scannerglas. Stellen Sie sicher, dass die<br>obere linke Ecke der Vorderseite des Blattes an dem Pfeil auf dem Drucker

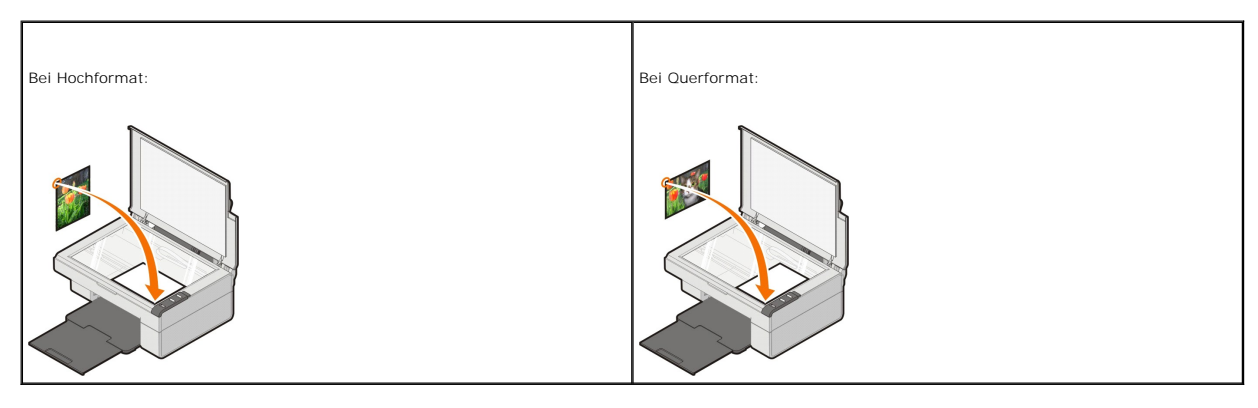

- 4. Schließen Sie die obere Abdeckung.
- 5. Öffnen Sie das Dell All-In-One Center, indem Sie auf **Start**® **Programme** oder **Alle Programme**® **Dell Drucker**® **Dell AIO 810**® **Dell All-In-One Center** klicken.

Das **Dell All-In-One Center** wird geöffnet.

**HINWEIS:** Sie können das Dell All-In-One Center auch über das Bedienfeld auf dem Drucker öffnen, indem Sie die Taste Scannen drücken  $\mathcal{Q}$ . Auf dem Computer wird das **Dell All-In-One Center** geöffnet.

- 6. Wählen Sie im Dropdown-Menü **Gescanntes Bild senden an** eine Anwendung als Scanziel aus.
- HINWEIS: Falls die zu verwendende Anwendung nicht in der Liste aufgeführt ist, wählen Sie im Dropdown-Feld Weitere Suche… aus. Klicken Sie im<br>nächsten Bildschirm auf **Hinzufügen**, um die Anwendung zu suchen und der Liste h
- 7. Klicken Sie im Bereich **Scannen** auf **Weitere Scaneinstellungen anzeigen** und anschließend auf **Erweitert**.
- 8. Aktivieren Sie auf der Registerkarte **Scannen** das Kontrollkästchen **Vor Ausgabe mehrere Objekte scannen**.
- 9. Klicken Sie auf **OK**.
- 10. Wenn Sie die Einstellungen Ihren Wünschen entsprechend angepasst haben, klicken Sie auf **Jetzt scannen**.

Nachdem Sie die erste Seite gescannt haben, wird in der Anzeige das Einlegen der nächsten Seite angefordert.

- 11. Legen Sie die nächste Seite auf das Scannerglas und klicken Sie auf **Ja**. Wiederholen Sie diesen Vorgang, bis Sie sämtliche Seiten gescannt haben.
- 12. Wenn Sie den Scanvorgang abgeschlossen haben, klicken Sie auf **Nein**. Das Programm wird mit den gescannten Seiten geöffnet.

#### <span id="page-35-0"></span>**Bearbeiten von gescanntem Text mithilfe der optischen Zeichenerkennung (OCR)**

OCR-Software konvertiert gescannte Bilder in Text, der in Textverarbeitungsprogrammen bearbeitet werden kann.

**HINWEIS: Für Kunden aus Japan und China (vereinfachtes Chinesisch): Stellen Sie sicher, dass eine OCR-**Software auf dem Computer installiert ist. Im<br>Lieferumfang des Druckers ist eine OCR-Software enthalten, die zusammen

- 1. Öffnen Sie die obere Abdeckung.
- 2. Legen Sie das Dokument, das Sie scannen möchten, mit der bedruckten Seite nach unten auf das Scannerglas. Stellen Sie sicher, dass die obere linke Ecke der Vorderseite der Vorlage an dem Pfeil auf dem Drucker ausgerichtet ist.

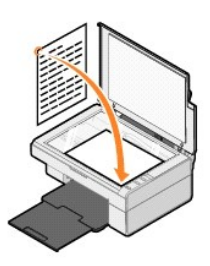

- 3. Schließen Sie die obere Abdeckung.
- $\bullet$  Öffnen Sie das Dell All-In-One Center, indem Sie auf Start→ Programme oder Alle Programme→ Dell Drucker→ Dell AIO 810→ Dell All-In-One **Center** klicken.

Das **Dell All-In-One Center** wird geöffnet.

- **HINWEIS: Sie können das Dell All-In-One Center** auch über das Bedienfeld auf dem Drucker öffnen, indem Sie die Taste Scannen drücken  $\mathcal{Q}$ . Auf dem Computer wird das **Dell All-In-One Center** geöffnet.
- 5. Wählen Sie im Dropdown-Menü **Gescanntes Bild senden an** ein Textverarbeitungs- oder Textbearbeitungsprogramm aus.

HINWEIS: Falls die zu verwendende Anwendung nicht in der Liste aufgeführt ist, wählen Sie im Dropdown-Feld Weitere Suche… aus. Klicken Sie im<br>nächsten Bildschirm auf **Hinzufügen**, um die Anwendung zu suchen und der Liste h

6. Klicken Sie auf **Weitere Scaneinstellungen anzeigen** und anschließend auf **Erweitert**.

Das Dialogfeld **Erweiterte Scaneinstellungen** wird angezeigt.

- 7. Stellen Sie sicher, dass das Kontrollkästchen **Gescanntes Objekt in Text umwandeln (OCR)** aktiviert ist.
- 8. Klicken Sie auf **OK**.
- 9. Klicken Sie auf **Jetzt scannen**.

Der gescannte Text wird angezeigt.

#### <span id="page-35-1"></span>**Speichern eines Bildes auf dem Computer**

1. Klicken Sie auf **Start**® **Programme** oder **Alle Programme**® **Dell Drucker**® **Dell AIO 810**® **Dell All-In-One Center**.

Das **Dell All-In-One Center** wird geöffnet.

- 2. Klicken Sie im Bereich **Kreative Aufgaben** auf die Option **Speichern eines Bildes auf dem Computer**.
- 3. Befolgen Sie die Bildschirmanweisungen.

# <span id="page-36-0"></span>**Senden von gescannten Bildern oder Dokumenten als E-Mail**

So versenden Sie ein gescanntes Bild oder Dokument per E-Mail:

- 1. Öffnen Sie die obere Abdeckung.
- 2. Legen Sie das Dokument oder Foto, das Sie scannen möchten, mit der bedruckten Seite nach unten auf das Scannerglas. Stellen Sie sicher, dass die obere linke Ecke der zu kopierenden Vorlage an dem Pfeil auf dem Drucker ausgerichtet ist.

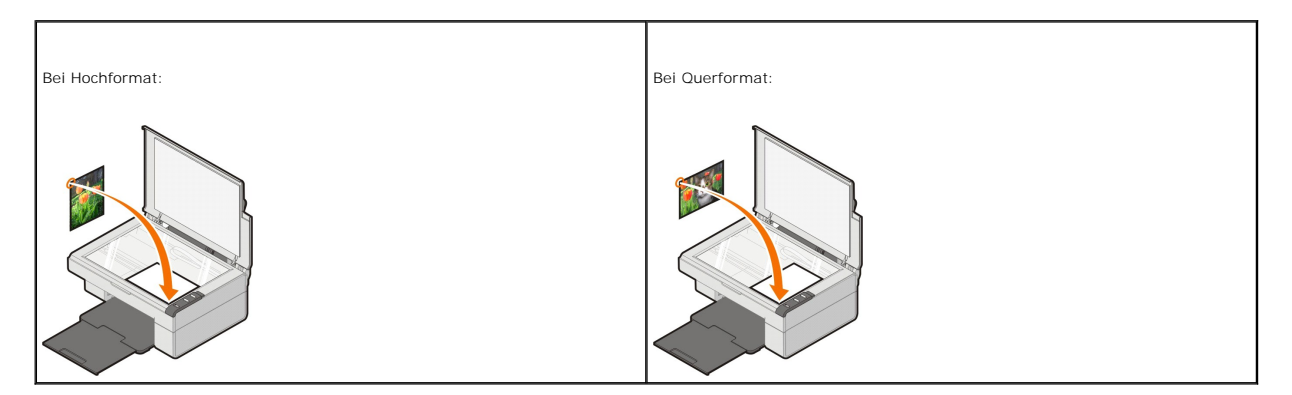

- 3. Schließen Sie die obere Abdeckung.
- 4. Klicken Sie auf **Start**® **Programme** oder **Alle Programme**® **Dell Drucker**® **Dell AIO 810**® **Dell All-In-One Center**.

Das **Dell All-In-One Center** wird geöffnet.

**HINWEIS:** Sie können das **Dell All-In-One Center** auch über das Bedienfeld auf dem Drucker öffnen, indem Sie die Taste **Scannen** drücken . Auf dem Computer wird das **Dell All-In-One Center** geöffnet.

- 5. Klicken Sie auf **Vorschau anzeigen**.
- 6. Klicken Sie im Bereich **Kreative Aufgaben** auf die Option **Bild oder Dokument per E-Mail senden**.
- 7. Treffen Sie im Menü **Art des gescannten Dokuments** eine Auswahl.
- 8. Folgen Sie den Anweisungen auf dem Bildschirm, um das Foto für das Versenden per E-Mail vorzubereiten.
- 9. Klicken Sie auf **Weiter**.
- 10. Öffnen Sie Ihr E-Mail-Programm, schreiben Sie eine Nachricht zum angehängten Foto und senden Sie dann diese E-Mail.

**HINWEIS: Wenn Sie Fragen zum Anhängen von Dokumenten an E-Mails haben, informieren Sie sich in der Hilfe des E-Mail-Programms.** 

#### <span id="page-36-1"></span>**Vergrößern oder Verkleinern von Bildern oder Dokumenten**

Wenn Sie Ihren Drucker *mit* einem Computer verwenden, können Sie Ihr Dokument mithilfe des Dell All-In-One Centers bis auf 25 % verkleinern bzw. bis auf 400 % vergrößern.

- 1. Legen Sie Papier ein. Weitere Informationen finden Sie unter [Einlegen von Papier](file:///C:/data/CHM_OUT/systems/PRN810/GE/ug/ug_ge.chm/ug_ge/about.htm#1006044).
- 2. Öffnen Sie die obere Abdeckung.
- 3. Legen Sie das Dokument oder Foto, das Sie scannen möchten, mit der bedruckten Seite nach unten auf das Scannerglas. Stellen Sie sicher, dass die<br>obere linke Ecke der zu kopierenden Vorlage an dem Pfeil auf dem Drucker a

Bei Hochformat: Bei Querformat:

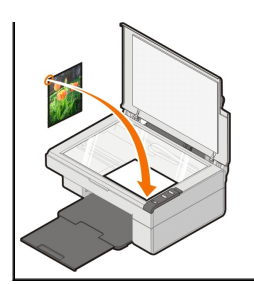

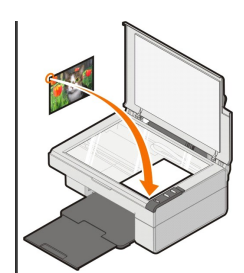

- 4. Schließen Sie die obere Abdeckung.
- 5. Klicken Sie auf **Start**® **Programme** oder **Alle Programme**® **Dell Drucker**® **Dell AIO 810**® **Dell All-In-One Center**.

Das **Dell All-In-One Center** wird geöffnet.

**HINWEIS:** Sie können das **Dell All-In-One Center** auch über das Bedienfeld auf dem Drucker öffnen, indem Sie die Taste **Scannen** drücken . Auf dem Computer wird das **Dell All-In-One Center** geöffnet.

- 6. Klicken Sie auf **Vorschau anzeigen**.
- 7. Klicken Sie im Bereich **Kreative Aufgaben** auf die Option zum Vergrößern bzw. Verkleinern von Bildern.
- 8. Folgen Sie den Anweisungen auf dem Bildschirm, um die Größe des neuen Bildes auszuwählen.
- 9. Wenn Sie das Bild Ihren Wünschen entsprechend angepasst haben, klicken Sie auf **Jetzt drucken**.

# **Informationen zur Software**

- [Verwenden des Dell All-In-One Centers](#page-38-0)
- **Werwenden der Druckeinstellungen**
- [Verwenden von Dell Picture Studio](#page-40-0)
- [Dell Ink Management System](#page-40-1)
- [Entfernen und Installieren der Software](#page-41-0)

Die Druckersoftware umfasst Folgendes:

- l **Dell All-In-One Center** Erlaubt Ihnen, mit neu gescannten oder zuvor gespeicherten Dokumenten und Bildern verschiedene Scan-, Kopier-, Fax- und Druckverfahren durchzuführen.
- l **Druckeinstellungen** Ermöglicht die Anpassung der Druckereinstellungen.
- l **Dell Picture Studio** Ermöglicht das Verwalten, Bearbeiten, Anzeigen, Drucken und Konvertieren von Fotos und anderen Arten von Bildern.
- l **Dell Ink Management System™** Warnt Sie, wenn nur noch wenig Tinte im Drucker vorhanden ist.

#### <span id="page-38-0"></span>**Verwenden des Dell All-In-One Centers**

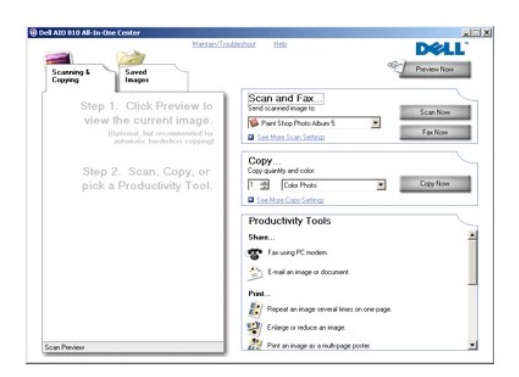

#### Das **All-In-One Center von Dell** ermöglicht Folgendes:

- l Scannen, Kopieren, Faxen und Verwenden der kreativen Aufgaben.
- l Auswählen, wohin Sie das gescannte Bild senden möchten.
- l Auswahl von Menge und Farbe der Kopien
- l Zugriff auf Informationen zur Fehlerbehebung und Wartung
- l Anzeigen der Vorschau von zu druckenden oder zu kopierenden Bildern
- l Verwalten von Fotos (Fotos in Ordner kopieren oder ausdrucken und kreative Kopiervorgänge durchführen)

So rufen Sie das **Dell All-In-One Center** auf:

Klicken Sie auf **Start**® **Programme** oder **Alle Programme**® **Dell Drucker**® **Dell AIO 810**® **Dell All-In-One Center**.

Das All-In-One Center von Dell enthält vier Hauptbereiche: **Scannen und Faxen, Kopieren, Kreative Aufgaben** und **Vorschau**.

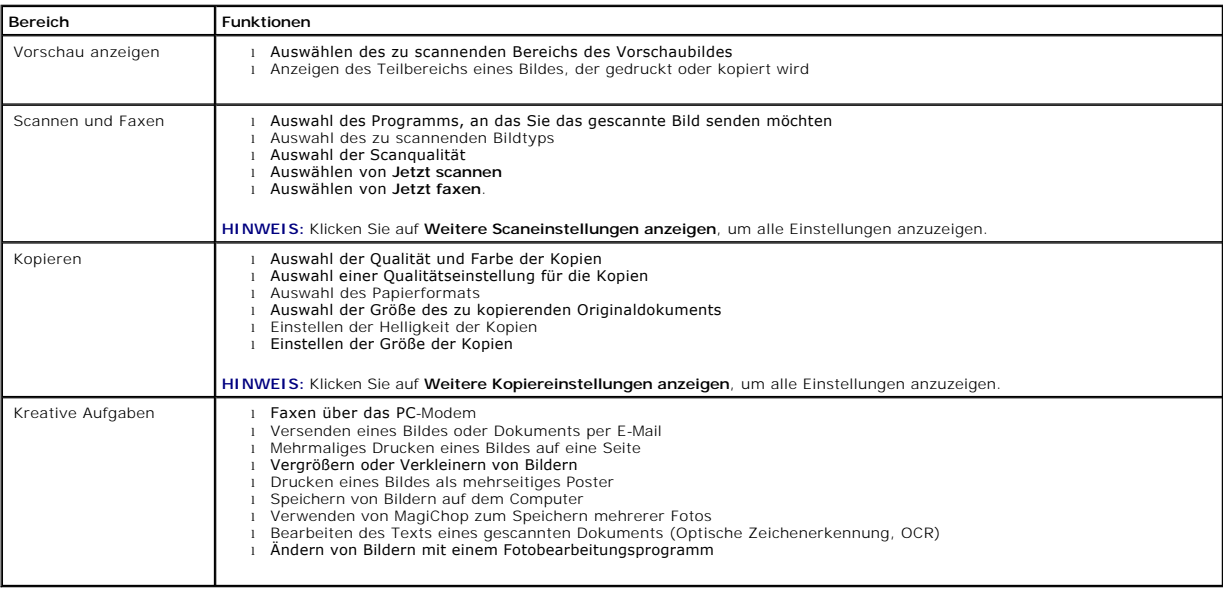

Weitere Informationen über die Verwendung des All-In-One Centers erhalten Sie, indem Sie im All-In-One Center von Dell auf **Hilfe** klicken.

#### <span id="page-39-0"></span>**Verwenden der Druckeinstellungen**

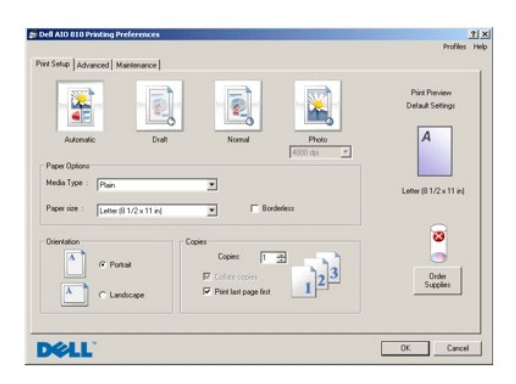

Unter **Druckeinstellungen** können Sie die verschiedenen Einstellungen für den Drucker ändern. Sie können die Einstellungen im Bildschirm **Druckeinstellungen** je nach dem zu erstellenden Projekt ändern.

So greifen Sie auf die **Druckeinstellungen** zu:

1. Klicken Sie auf **Datei**® **Drucken**, während ein Dokument geöffnet ist.

Das Dialogfeld **Drucken** wird geöffnet.

2. Klicken Sie im Dialogfeld **Drucken** auf **Einstellungen**, **Eigenschaften**, **Optionen** oder **Einrichtung** (je nach Programm oder Betriebssystem).

Das Dialogfeld **Druckeinstellungen** wird geöffnet.

So rufen Sie den Bildschirm **Druckeinstellungen** auf, wenn Sie kein Dokument geöffnet haben:

- 1. Klicken Sie unter Windows XP auf **Start**® **Systemsteuerung**® **Drucker und andere Hardware**®**Drucker und Faxe**.
- Klicken Sie unter Windows 2000 auf **Start**® **Einstellungen**® **Drucker**.
- 2. Klicken Sie mit der rechten Maustaste auf das Symbol **Druckeinstellungen**.

**HINWEIS:** Die an den Druckereinstellungen im Ordner **Drucker** vorgenommenen Änderungen werden für die meisten Programme als Standardeinstellungen übernommen.

#### **Registerkarte "Druckeinstellungen"**

Der Bildschirm **Druckeinstellungen** enthält drei Hauptregisterkarten.

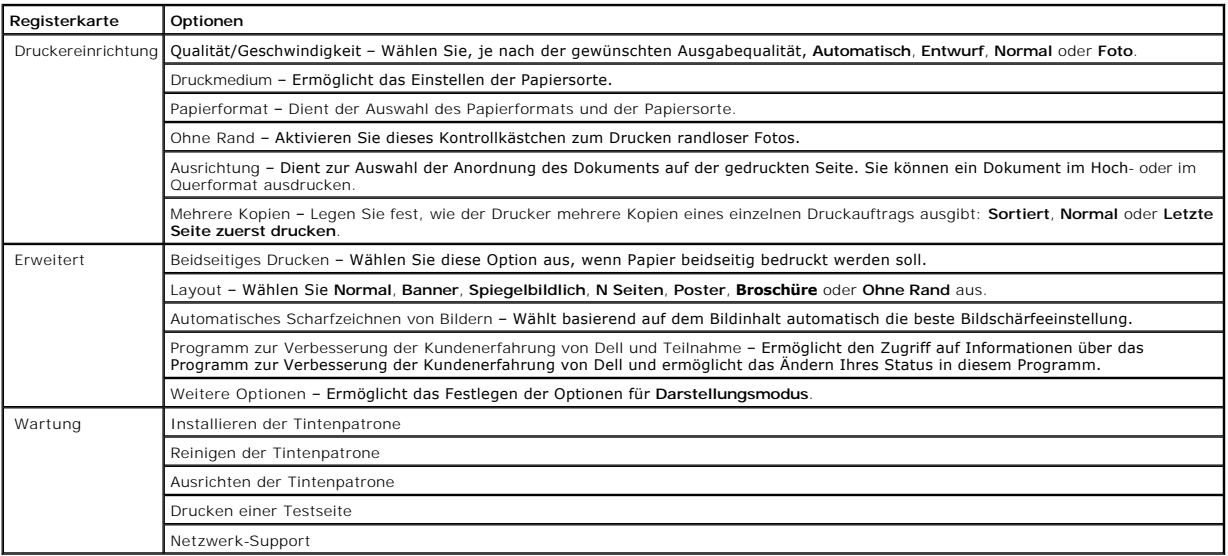

#### <span id="page-40-0"></span>**Verwenden von Dell Picture Studio**

In Dell Picture Studio können Sie mit Digitalfotografie experimentieren und lernen, Farbfotos zu verwalten, zu erstellen oder auszudrucken. Dell Picture Studio umfasst zwei Komponenten:

- l Paint Shop Photo Album 5
- Klicken Sie auf **Start**® **Programme** oder **Alle Programme**® **Dell Picture Studio 3**® **Paint Shop Photo Album 5**® **Paint Shop Photo Album 5**.
- l Paint Shop Pro Studio

Klicken Sie auf **Start**® **Programme** oder **Alle Programme**® **Dell Picture Studio 3**® **Paint Shop Pro Studio**® **Jasc Paint Shop Pro Studio**.

**HINWEIS: Je nach Betriebssystem stehen diese Programme unter Umständen nicht oder nur teilweise zur Verfügung.** 

#### <span id="page-40-1"></span>**Dell Ink Management System**

Während der Ausführung von Druckaufträgen wird der Bildschirm zum Druckverlauf angezeigt, in dem neben dem Druckverlauf auch angezeigt wird, wie viel<br>Tinte übrig ist und wie viele Seiten damit voraussichtlich gedruckt werd kann. Die Anzahl der verbleibenden Seiten ändert sich je nach Art der vom Drucker ausgeführten Druckaufträge.

Bei niedrigem Tintenfüllstand wird während eines Druckversuchs die Warnung Wenig Tinte auf dem Bildschirm angezeigt. Diese Warnung wird bei jedem<br>[Druckvorgang angezeigt, bis ein](file:///C:/data/CHM_OUT/systems/PRN810/GE/ug/ug_ge.chm/ug_ge/mainten.htm#1111976)e neue Tintenpatrone eingesetzt wird. Weitere

Wenn Ihre Tintenpatrone leer ist, wird bei einem Druckversuch das Fenster **Reserve-Tintenbehälter** auf dem Bildschirm angezeigt. Wenn Sie den Druckvorgang dennoch fortsetzen, besteht die Gefahr, dass das Ergebnis nicht Ihren Erwartungen entspricht.

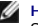

<span id="page-41-1"></span>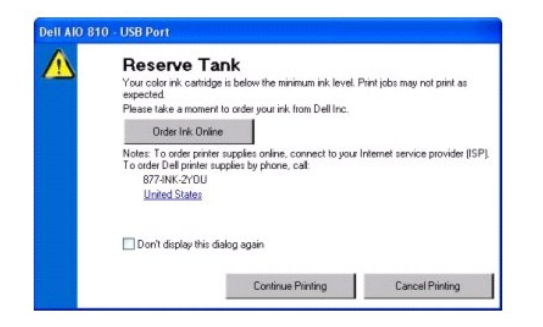

#### <span id="page-41-0"></span>**Entfernen und erneutes Installieren der Software**

Wenn Ihr Drucker nicht korrekt funktioniert oder während des Druckbetriebs Kommunikationsfehler angezeigt werden, können Sie die Druckersoftware entfernen und neu installieren.

- 1. Klicken Sie auf **Start**® **Programme** oder **Alle Programme**® **Dell Drucker**® **Dell AIO 810**® **Dell AIO 810 deinstallieren.**
- 2. Befolgen Sie die Bildschirmanweisungen.
- 3. Starten Sie den Computer neu.
- 4. Legen Sie die *Drivers and Utilities*-CD in den Computer ein und folgen Sie den Bildschirmanweisungen.

Wenn der Installationsbildschirm nicht angezeigt wird, gehen Sie folgendermaßen vor:

a. Klicken Sie unter *Windows XP* auf Start-> Arbeitsplatz.

Doppelklicken Sie unter *Windows 2000* auf dem Desktop auf **Arbeitsplatz**.

- b. Doppelklicken Sie auf das Symbol für das **CD-ROM-Laufwerk**. Doppelklicken Sie gegebenenfalls auf **setup.exe**.
- c. Klicken Sie im angezeigten Software-Installationsbildschirm auf **Persönliche Installation** oder **Netzwerkinstallation**. d. Befolgen Sie die Bildschirmanweisungen, um die Installation abzuschließen.
- 

# **Druckerspezifikationen**

- **O** [Überblick](#page-42-0)
- [Umgebungsspezifikationen](#page-42-1)
- **[Stromverbrauch und Anforderungen](#page-42-2)**
- [Faxmodusfunktionen](#page-42-3)
- [Druckqualitätspezifikationen](#page-43-0)
- [Kopier- und Scanmodusfunktionen](#page-43-1)
- **O** [Betriebssystem-Support](#page-43-2)
- [Systemspezifikationen und -anforderungen](#page-43-3)
- **•** [Richtlinien für Druckmedien](#page-44-1)
- $\bullet$  [Kabel](#page-44-2)

# <span id="page-42-0"></span>**Überblick**

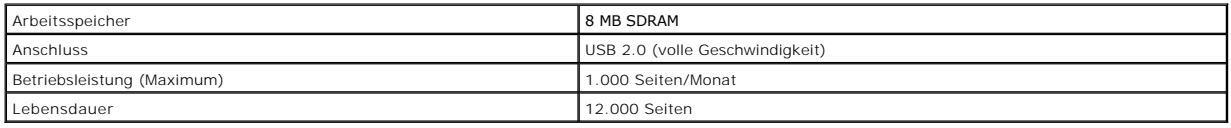

#### <span id="page-42-1"></span>**Umgebungsspezifikationen**

# **Temperatur/Relative Luftfeuchtigkeit**

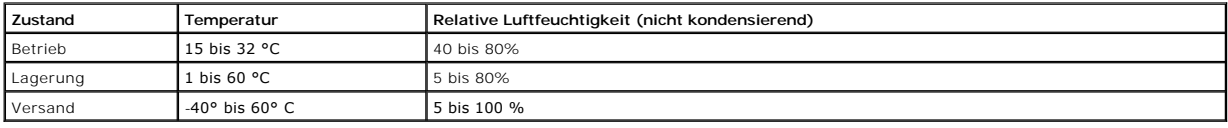

# <span id="page-42-2"></span>**Stromverbrauch und Anforderungen**

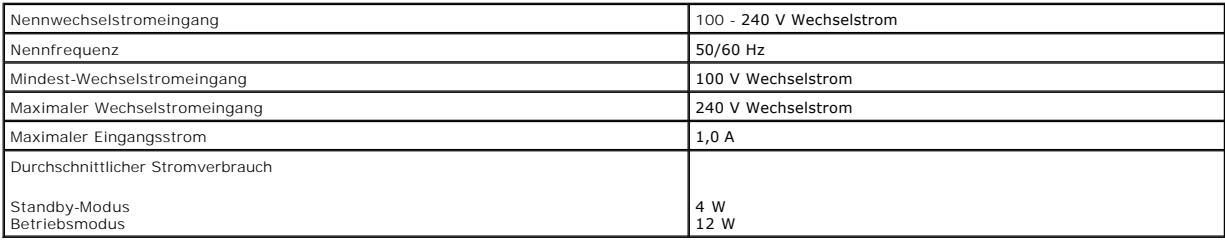

# <span id="page-42-3"></span>**Faxmodusfunktionen**

Wenn Sie ein Dokument scannen, um es zu faxen, wird es mit 100 dpi (Dots per Inch, Punkte pro Zoll) gescannt.

Damit die Faxfunktion einwandfrei funktioniert, muss Folgendes gewährleistet sein:

l Der Drucker muss mit einem Computer verbunden sein, der an eine aktive Telefonleitung angeschlossen ist.

l Der Drucker muss über ein USB-Kabel mit einem Computer verbunden sein.

**HINWEIS:** Mit einem DSL-, ISDN- oder Kabelmodem können Sie nicht faxen.

# <span id="page-43-0"></span>**Druckqualitätspezifikationen**

#### **Glanz-/Fotopapier**

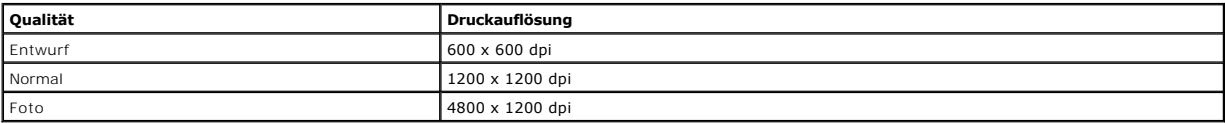

#### **Alle anderen Druckmedien**

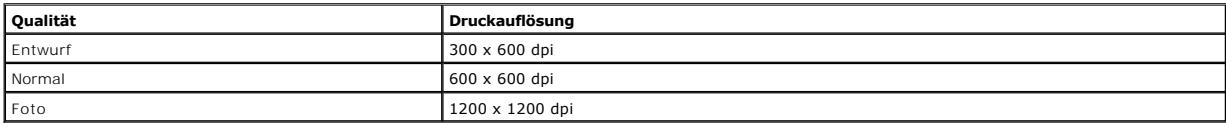

#### <span id="page-43-1"></span>**Kopier- und Scanmodusfunktionen**

Ihr Dell™ All-In-One Drucker 810 scannt zwischen 72 und 19.200 dpi. Obwohl der Drucker diese Funktion bietet, empfiehlt Dell die Verwendung der<br>voreingestellten Auflösungen.

#### **Kopierqualitätspezifikationen**

#### **Hostbasiertes Kopieren**

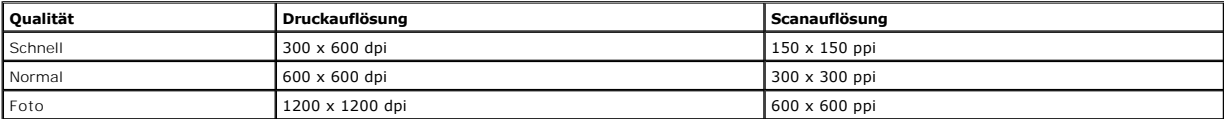

#### **Unabhängiges Kopieren**

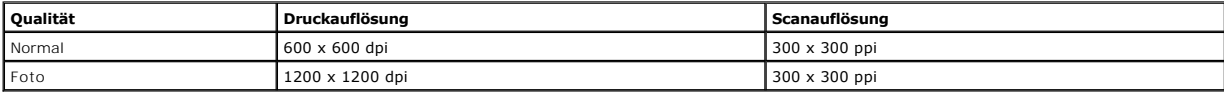

#### <span id="page-43-2"></span>**Betriebssystem-Support**

Der Dell™ All-In-One Drucker 810 unterstützt folgende Betriebssysteme:

Windows 2000

Windows XP

Windows XP Professional x64 Edition

#### <span id="page-43-3"></span>**Systemspezifikationen und -anforderungen**

Ihr Betriebssystem muss die Mindestsystemanforderungen erfüllen.

<span id="page-44-0"></span>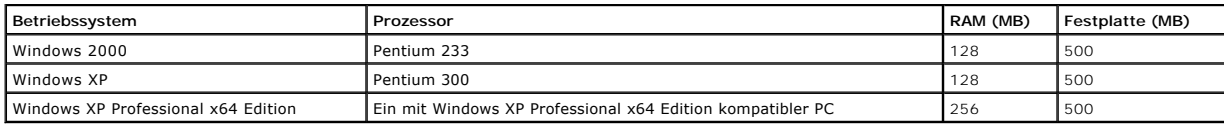

# <span id="page-44-1"></span>**Richtlinien für Druckmedien**

<span id="page-44-2"></span>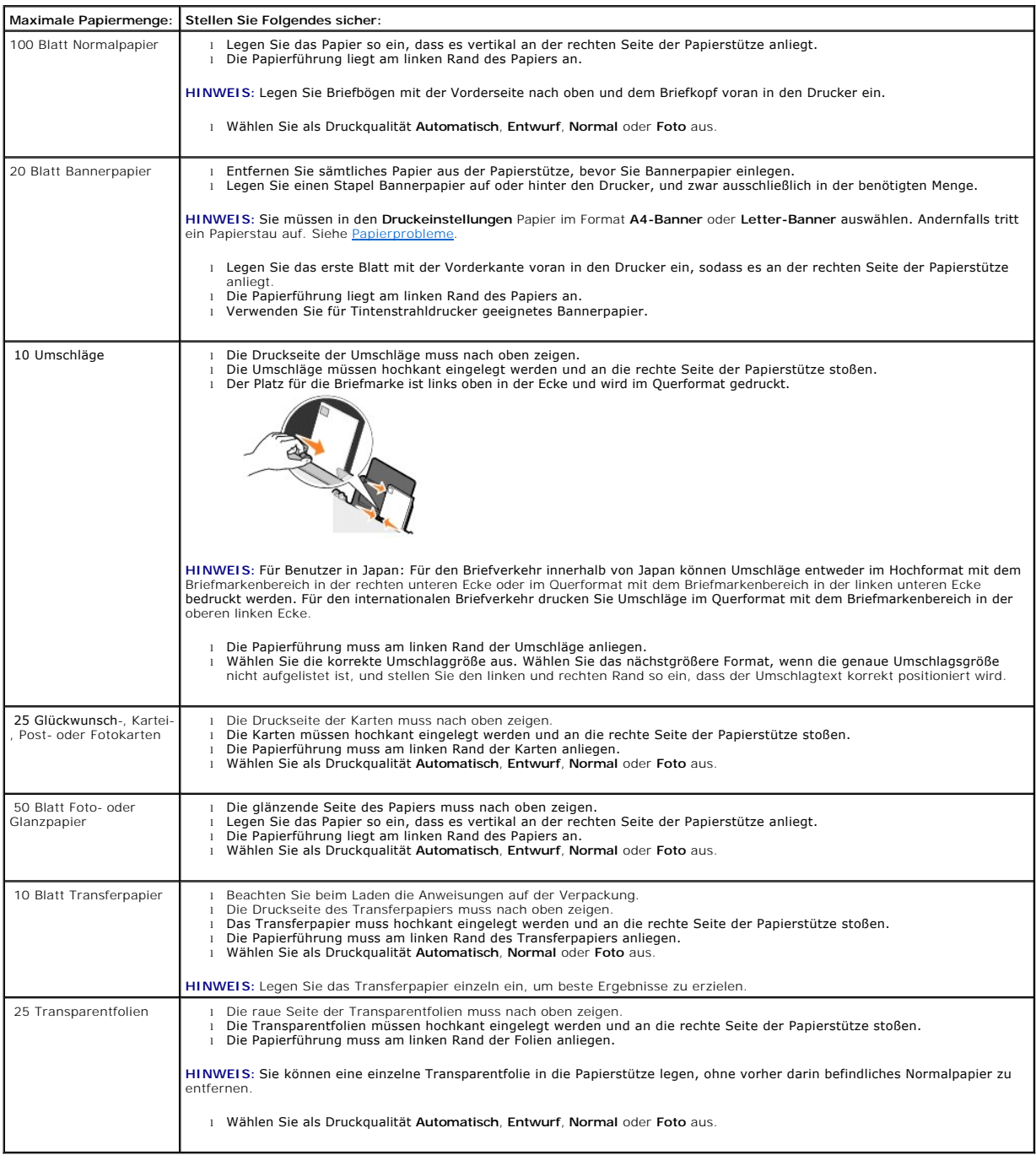

Ihr Dell™ All-In-One Drucker 810 verwendet ein USB-(Universal Serial Bus-)Kabel (nicht im Lieferumfang enthalten).

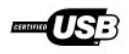

# <span id="page-46-0"></span>**Fehlerbehebung**

- [Probleme bei der Einrichtung](#page-46-1)
- [Allgemeine Probleme](#page-47-1)
- [Verbessern der Druckqualität](#page-47-2)

# <span id="page-46-1"></span>**Probleme bei der Einrichtung**

# **Computerprobleme**

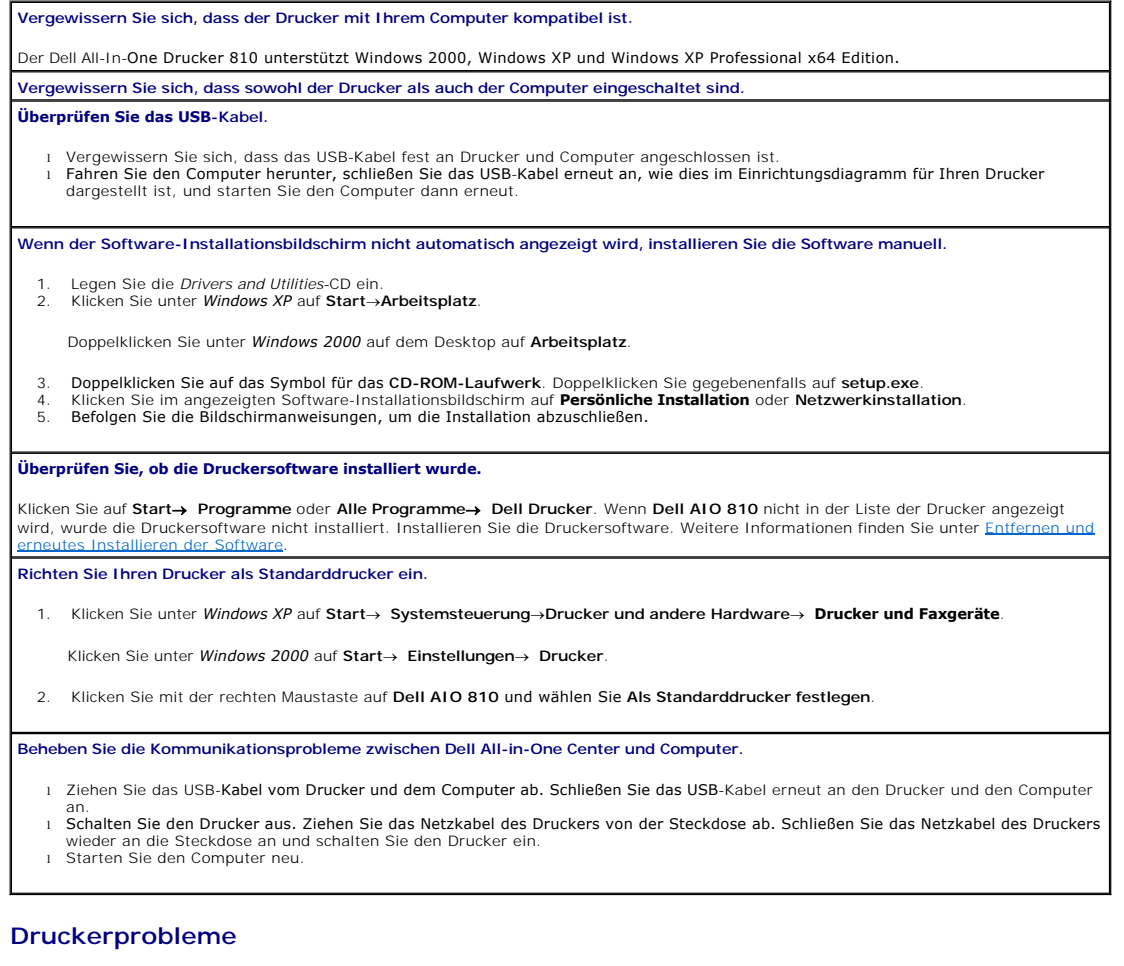

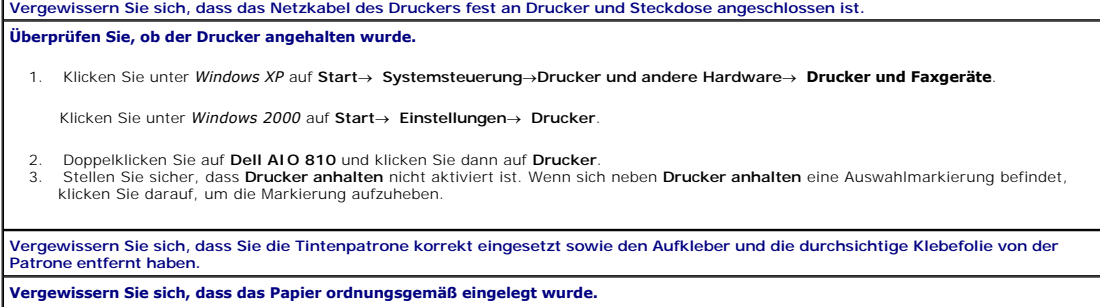

#### <span id="page-47-1"></span><span id="page-47-0"></span>**Allgemeine Probleme**

#### **Probleme beim Faxen**

**Vergewissern Sie sich, dass Sie sowohl den Drucker als auch den Computer eingeschaltet haben und dass das USB-Kabel korrekt angeschlossen wurde. Stellen Sie sicher, dass der Computer an eine aktive analoge Telefonleitung angeschlossen ist.** Sie können die Faxfunktion nur verwenden, wenn eine Telefonverbindung zum Fax/Modem Ihres Computers besteht.

**Wenn Sie ein externes Modem verwenden, vergewissern Sie sich, dass es eingeschaltet und ordnungsgemäß an den Computer angeschlossen ist.**

#### **Papierprobleme**

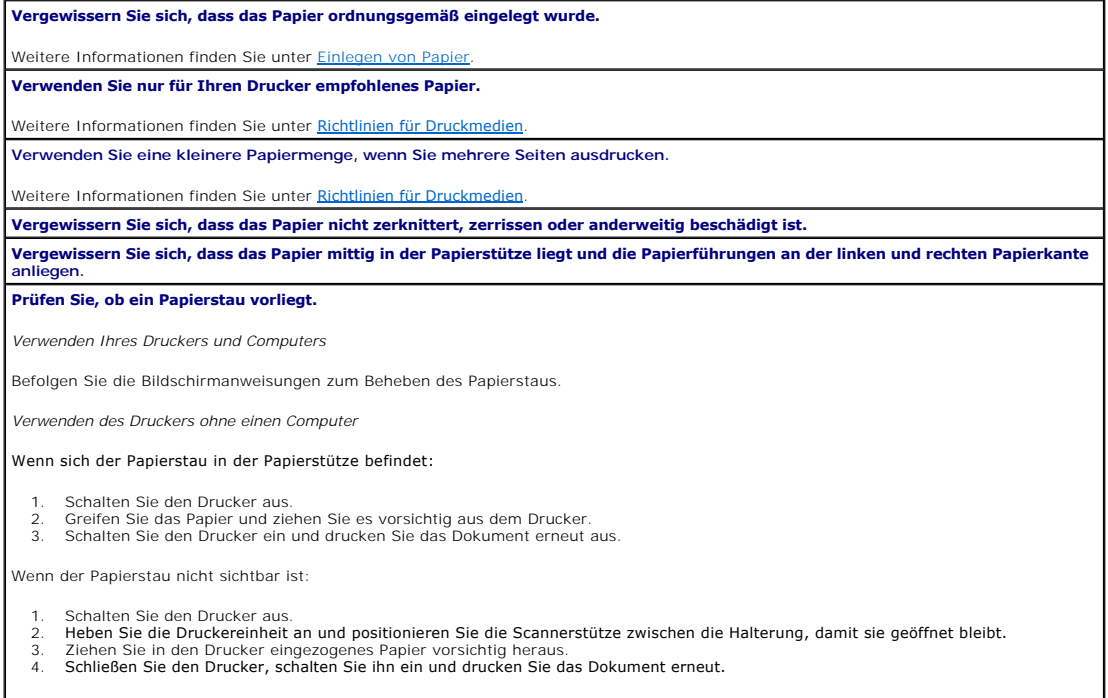

# <span id="page-47-2"></span>**Verbessern der Druckqualität**

Wenn Sie mit der Druckqualität Ihrer Dokumente nicht zufrieden sind, gibt es verschiedene Möglichkeiten, sie zu verbessern.

- l Wählen Sie eine geeignete Papiersorte. Verwenden Sie beispielsweise zum Ausdrucken von Fotos das Premium-Fotopapier von Dell.
- l Verwenden Sie schwereres, sehr weißes oder beschichtetes Papier. Verwenden Sie zum Ausdrucken von Fotos das Premium-Fotopapier von Dell.

HINWEIS: Das Premium-Fotopapier von Dell steht möglicherweise nicht in allen Ländern zur Verfügung.

l Wählen Sie eine höhere Druckqualität aus.

So wählen Sie eine höhere Druckqualität aus:

1. Klicken Sie auf **Datei**® **Drucken**, während ein Dokument geöffnet ist.

Das Dialogfeld **Drucken** wird geöffnet.

2. Klicken Sie auf **Einstellungen**, **Eigenschaften**, **Optionen** oder **Installation** (je nach verwendetem Programm oder Betriebssystem).

Das Dialogfeld **Druckeinstellungen** wird geöffnet.

- 3. Wählen Sie auf der Registerkarte **Druckereinrichtung** eine höhere Qualitätseinstellung aus.
- 4. Drucken Sie das Dokument erneut.
- 5. Wenn die Qualität nicht besser ist, richten Sie die Tintenpatrone neu aus oder reinigen sie. Weitere Informationen zum [Ausrichten der Tintenpatrone](file:///C:/data/CHM_OUT/systems/PRN810/GE/ug/ug_ge.chm/ug_ge/mainten.htm#1109265)<br>finden Sie unter <u>Ausrichten der Tintenpatrone</u>. Weitere Informationen

Weitere Lösungsvorschläge finden Sie unter **support.dell.com**.